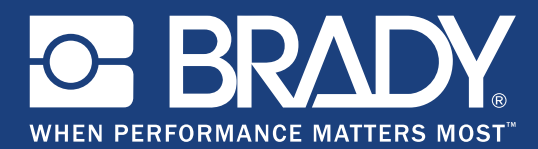

E-mail info@gsh-id.nl Tel. 0184 421 859

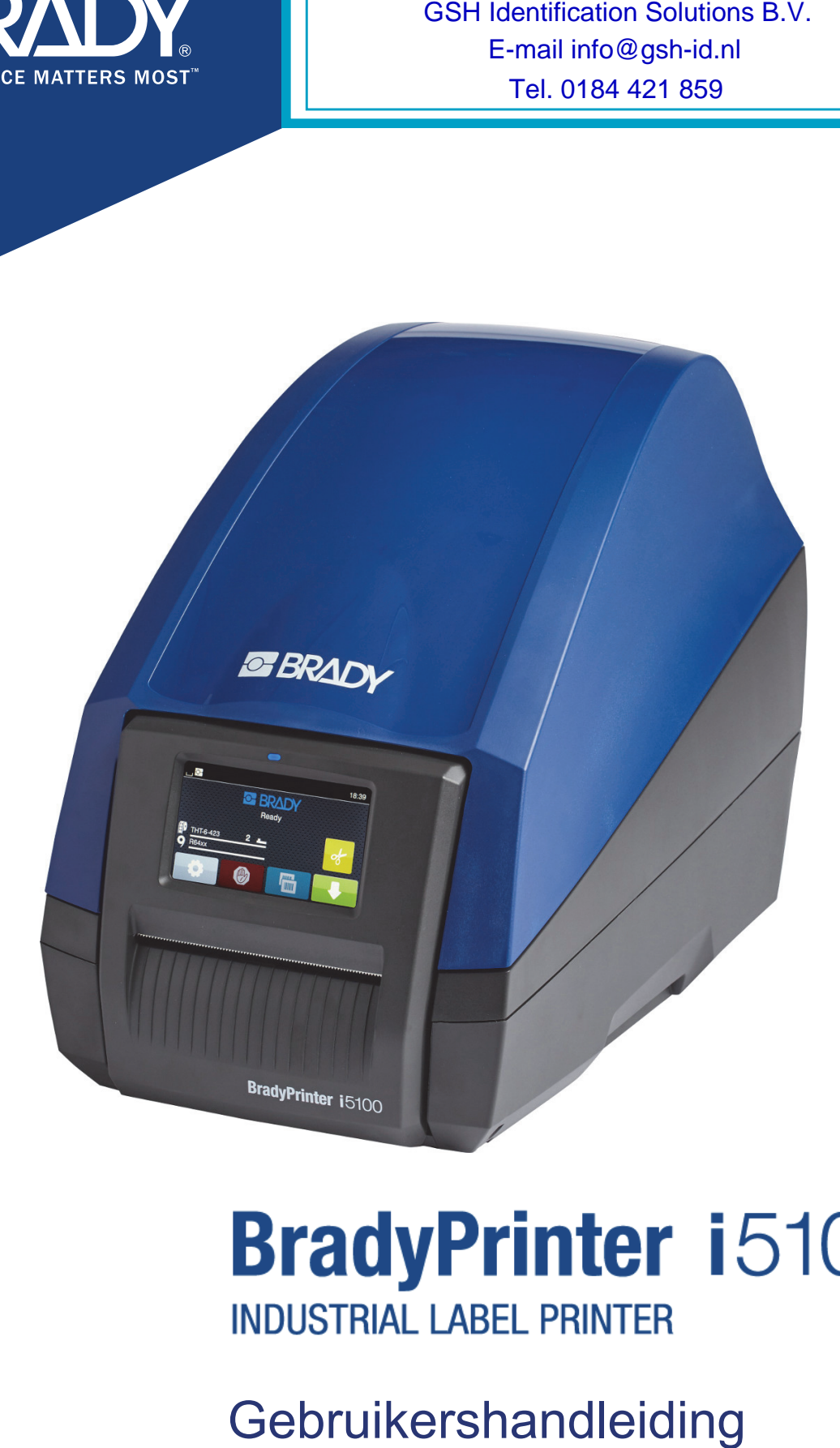

## Inhoudsopgave

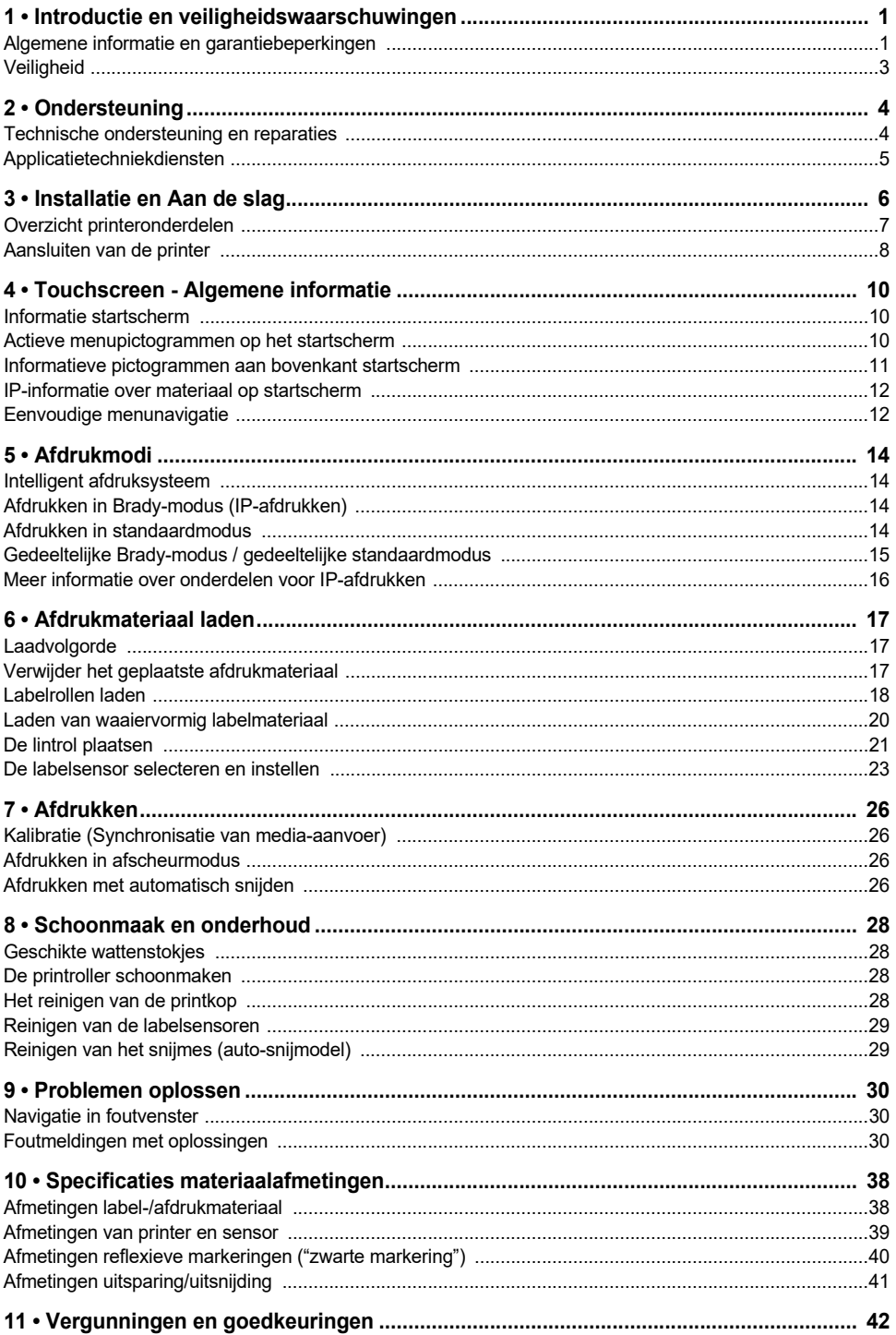

## <span id="page-2-0"></span>**1 • Introductie en veiligheidswaarschuwingen**

#### <span id="page-2-1"></span>**Algemene informatie en garantiebeperkingen**

Gebruikershandleiding voor de volgende producten:

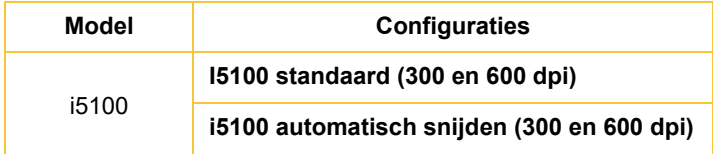

# **BradyPrinter i5100**

**INDUSTRIAL LABEL PRINTEE** 

#### **Garantiebeperkingen**

Deze handleiding is eigendom van Brady Worldwide, Inc. (hierna "Brady" te noemen) en kan van tijd tot tijd worden gewijzigd zonder voorafgaande kennisgeving. Brady doet geen enkele toezegging met betrekking tot het beschikbaar stellen van zulke wijzigingen.

Deze handleiding is auteursrechtelijk beschermd. Alle rechten voorbehouden. Niets uit deze handleiding mag worden gekopieerd of verveelvoudigd, in enige vorm of op enige wijze, zonder voorafgaande schriftelijke toestemming van Brady.

Ondanks alle aan de samenstelling van deze handleiding bestede zorg, kan Brady geen enkele aansprakelijkheid aanvaarden voor eventuele verliezen of schade veroorzaakt door fouten en weglatingen of door uitspraken als gevolg van onachtzaamheid, ongevallen of enigerlei andere oorzaak. Brady kan evenmin aansprakelijk worden gesteld voor de gevolgen van het gebruik of de toepassing van de hierin beschreven producten of systemen, noch voor incidentele schade of gevolgschade die zou kunnen voortvloeien uit het gebruik van deze handleiding. Brady wijst iedere garantie af met betrekking tot de verkoopbaarheid of geschiktheid voor een bepaald doel.

Brady behoudt zich het recht voor zonder nadere kennisgeving wijzigingen aan te brengen in enig in deze handleiding beschreven product of systeem met als doel de betrouwbaarheid, de functionaliteit of het ontwerp daarvan te verbeteren.

#### **Handelsmerken**

Alle merk- of productnamen waar in deze handleiding naar verwezen wordt, zijn handelsmerken (™) of geregistreerde handelsmerken (®) van hun respectievelijke bedrijven of organisaties. ©2018 Brady Corporation. Alle rechten voorbehouden.

#### **Editor**

Voor vragen of opmerkingen kunt u contact opnemen met Brady's technische ondersteuning. Doordat producten voortdurend worden ontwikkeld kunnen er tegenspraken ontstaan tussen de documentatie en het betreffende product. Controleer BradyID.com voor de laatste update.

#### **Algemene voorwaarden**

Leveringen en prestaties worden verricht onder de algemene verkoopvoorwaarden van BradyPrinter i5100 Industrial Label Printer.

#### **Brady-garantie**

Brady-producten worden verkocht met dien verstande dat de koper het product zal testen bij het daadwerkelijke gebruik ervan en voor zichzelf de geschiktheid ervan voor zijn/haar bedoeld gebruik zal bepalen. Brady garandeert de koper dat de producten vrij zijn van defecten in materialen en constructie, maar beperkt zijn verplichtingen voortvloeiend uit deze garantie tot het vervangen van producten waarvan duidelijk kan worden aangetoond dat ze het defect al vertoonden op het ogenblik dat Brady ze verkocht. Deze garantie gaat niet over op andere personen die het product van de koper verkrijgen.

DEZE GARANTIE IS IN PLAATS VAN ENIGE ANDERE GARANTIE, NOCH UITDRUKKELIJK NOCH IMPLICIET, DAARONDER MEDE BEGREPEN, MAAR NIET BEPERKT TOT, IMPLICIETE GARANTIES BETREFFENDE DE VERKOOPBAARHEID OF DE GESCHIKTHEID VOOR EEN BEPAALDE TOEPASSING, EN VAN ENIGE ANDERE VERPLICHTING OF AANSPRAKELIJKHEID VAN DE KANT VAN BRADY. IN GEEN GEVAL KAN BRADY AANSPRAKELIJK WORDEN GESTELD VOOR VERLIES, SCHADE, KOSTEN OF GEVOLGSCHADE VAN ENIGE AARD DIE VOORTVLOEIT UIT HET GEBRUIK DAN WEL DE ONMOGELIJKHEID TOT GEBRUIK VAN BRADY'S PRODUCTEN.

**BRADY**, WHEN PERFORMANCE MATTERS MOST"

#### **Instructies**

Waarschuwingen en alarmen die in deze handleiding worden gebruikt

Belangrijke aanwijzingen en opmerkingen in deze documentatie worden als volgt aangeduid:

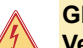

### **GEVAAR!**

**Vestigt de aandacht op een uitzonderlijk groot, dreigend gevaar voor de gezondheid of het leven vanwege gevaarlijke spanningen.**

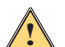

## **GEVAAR!**

**Wijst op gevaren met een hoog risico die, indien deze niet worden vermeden, ernstig letsel of de dood tot gevolg kunnen hebben.**

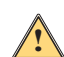

#### **WAARSCHUWING!**

**Wijst op gevaren met gemiddeld risico die, indien deze niet worden vermeden, ernstig letsel of de dood tot gevolg kunnen hebben.**

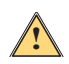

### **LET OP!**

**Wijst op gevaren met een laag risico die, indien deze niet worden vermeden, licht of matig letsel tot gevolg kunnen hebben.**

#### *Beoogd gebruik van de printer*

De BradyPrinter i5100 is ontworpen en gefabriceerd in overeenstemming met geldende normen en algemeen erkende veiligheidsvoorschriften. Tijdens het gebruik kan niettemin gevaar voor het leven en het lichaam van de gebruiker of van anderen en/of schade aan de printer en ander materiaal optreden.

De BradyPrinter i5100 mag uitsluitend voor het beoogde doel worden gebruikt, in perfecte staat en met aandacht voor de veiligheid en de in deze handleiding vermelde waarschuwingen. Storingen die van invloed zijn op de veiligheid moeten onmiddellijk worden hersteld.

De BradyPrinter i5100 is uitsluitend bestemd voor het afdrukken van materialen die zijn goedgekeurd door de fabrikant. Elk ander gebruik wordt beschouwd als oneigenlijk gebruik. De fabrikant/leverancier is niet aansprakelijk voor schade door onrechtmatig gebruik, zoals schade aan de printkop; de gebruiker is zelf verantwoordelijk voor het risico.

Gebruik voor het beoogde doel houdt ook in dat de gebruikershandleiding wordt gevolgd, inclusief de onderhoudsvoorschriften van de fabrikant en de technische specificaties.

#### *Over de printer*

De BradyPrinter i5100 is geschikt voor gebruik met software van LabelMark of Brady Workstation. Bij gebruik van de printer met een van die softwaretoepassingen, worden automatisch alle Brady IP-materialen met een breedte van 28 mm tot 101,6 mm herkend. Zie voor de bediening van de printer met andere materialen, gemetalliseerde labels en andere softwarepakketten de Standaardmodus op pagina 14.

#### <span id="page-4-0"></span>**Veiligheid**

Lees deze handleiding voordat u de BPrinter i5100 de eerste maal in gebruik neemt. Deze handleiding bevat een beschrijving van alle belangrijke functies van de printer. De beschikbare functies hangen af van de configuratie van de printer die u hebt besteld.

- De printer mag alleen in een droge, niet-vochtige (water, nevel, etc.) omgeving worden gebruikt.
- Sluit het apparaat alleen aan op andere apparaten met een veiligheidslaagspanning.
- Schakel alle betrokken apparaten (computer, printer, accessoires) uit voordat u deze aansluit of loskoppelt.
- Gebruik het apparaat niet in een explosieve ruimte.
- Gebruik het apparaat niet in de buurt van hoogspanningsleidingen.
- Het apparaat of onderdelen ervan kunnen heet worden tijdens het afdrukken. Raak het apparaat tijdens het afdrukken niet aan en laat het afkoelen voordat u ander materiaal aanbrengt en vóór demontage.
- Voer alleen handelingen uit die in deze gebruiksaanwijzing worden beschreven. Andere handelingen mogen alleen worden uitgevoerd door opgeleide onderhoudstechnici en doen de garantie van de fabrikant vervallen.
- Ongeoorloofd sleutelen aan elektronische modules en software kan storingen veroorzaken.
- Andere onbevoegde handelingen of aanpassingen van het apparaat kunnen ook de operationele veiligheid in gevaar brengen.
- Er zijn verschillende waarschuwingsstickers op het apparaat voor uw bescherming; deze mogen niet worden verwijderd.
- Het maximale geluidsdrukniveau is minder dan 70 dB(A).
- De printer is geconfigureerd voor spanningen van 100 tot 240 V ~, 50 tot 60 Hz. Sluit het apparaat alleen aan op een geaard stopcontact.
- Plaats het apparaat niet op een onstabiele ondergrond of een staander.
- Plaats geen andere voorwerpen op het apparaat.
- Houd de bovenkant vrij van obstructies.
- Gebruik de printer altijd in een goed geventileerde ruimte. De voor ventilatie voorziene sleuven en openingen van het apparaat mogen niet worden geblokkeerd.
- Gebruik uitsluitend elektrische voeding zoals omschreven op het specificatielabel.
- Gebruik uitsluitend de voedingskabel die bij het apparaat is geleverd.
- Plaats geen voorwerpen op de voedingskabel.

#### **WAARSCHUWING!**

**Als de printer met geopend deksel wordt bediend, kunnen kleding, haren, sieraden etc. die in aanraking komen met draaiende onderdelen verstrikt raken en letsel veroorzaken.**

## **LET OP!**

**!**

**!**

**!**

**Tijdens het afdrukken kan de printer heet worden. Raak het apparaat tijdens het afdrukken niet aan en laat het afkoelen voordat u ander materiaal aanbrengt en vóór demontage.**

#### **WAARSCHUWING!**

**Dit is een klasse A product. In een woonomgeving kan dit product radiostoring veroorzaken in welk geval de gebruiker gepaste maatregelen moet nemen.**

• Voer alleen handelingen uit die in deze handleiding worden beschreven. Alleen goed opgeleid en gekwalificeerd personeel mag de BradyPrinter i5100 onderhouden.

**GEVAAR! Gevaar voor elektrische schok De behuizing van de BradyPrinter i5100 NIET OPENEN. Contact met de voeding kan leiden tot ernstig letsel of de dood.**

#### **Omgeving**

- Verouderde apparaten bevatten waardevolle materialen die voor recycling aangeboden moeten worden.
- Lever deze in bij daarvoor bestemde inzamelpunten, apart van ander afval.
- Dankzij de modulaire opbouw kan de printer eenvoudig in de samenstellende delen worden gedemonteerd. Lever de onderdelen in voor recycling. De elektronische printplaat van het apparaat is voorzien van een lithiumbatterij. Breng oude batterijen naar inzamelpunten in winkels of in openbare afvalstoffencentra.

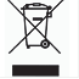

#### **Prop 65 Waarschuwing:**

Prop 65 informatie over dit product kan worden ingezien op www.BradyID.com/i5100compliance.

## <span id="page-5-0"></span>**2 • Ondersteuning**

#### <span id="page-5-1"></span>**Technische ondersteuning en reparaties**

Wanneer uw i5100 Industrial Labelprinter moet worden onderhouden of gerepareerd, kunt u gebruikmaken van de uitgebreide ondersteuning die Brady wereldwijd biedt voor het oplossen van problemen, het instellen van de printer, "hoe kan ik"-advies en reparatiediensten. Brady biedt deze ondersteuning op zowel gratis als betaald niveau aan. Garantieperiode, voordelen van de garantie en de beschikbaarheid van bepaalde diensten is afhankelijk van de Brady-vestiging. Raadpleeg de vestiging voor informatie.

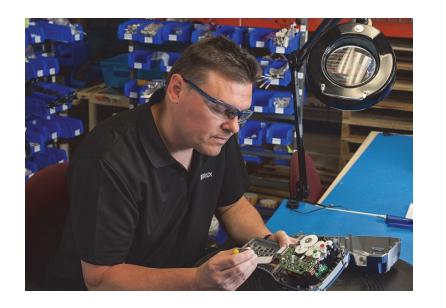

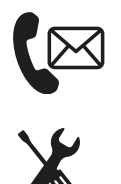

**Technische dienst: Probleemoplossing, "hoe kan ik" begeleiding en speciale diensten via telefoon of web.**

**Reparatiediensten: Reparaties in het depot of op locatie, afhankelijk van de Brady-vestiging, voor zowel reparaties onder garantie als buiten de garantie.**

### **Contact met Brady's technische ondersteuning**

In de volgende tabel staan de locaties en contactgegevens van Brady's internationale vestigingen voor technische ondersteuning.

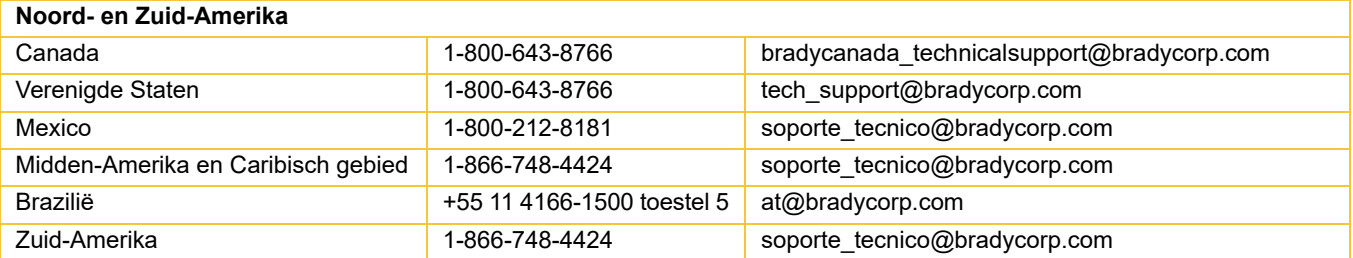

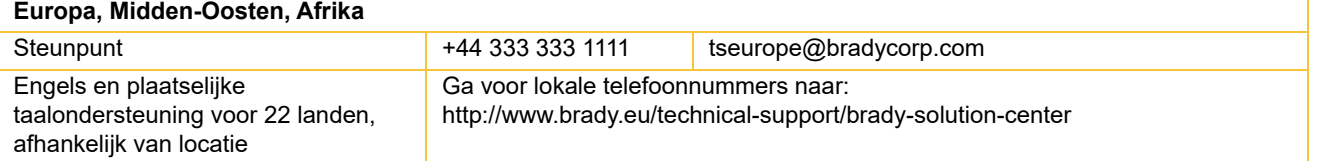

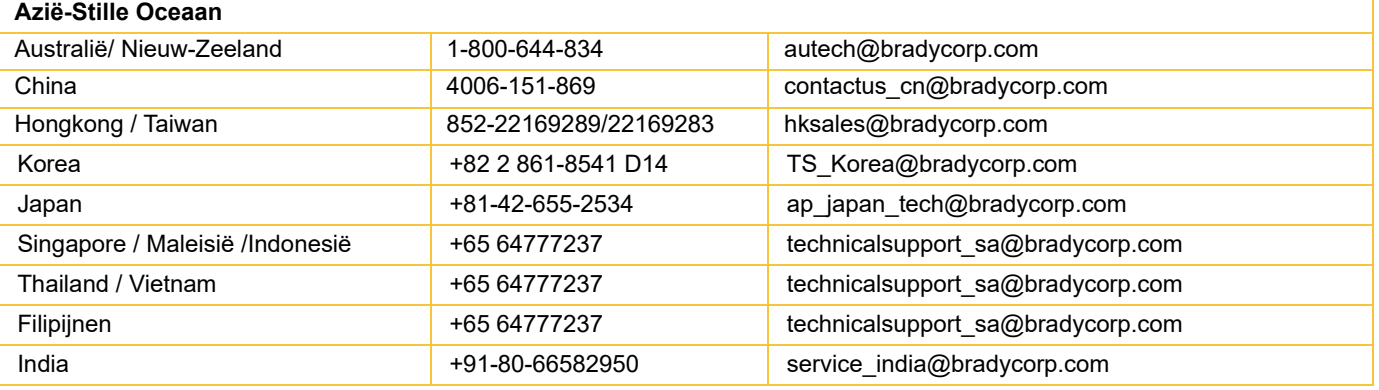

#### <span id="page-6-0"></span>**Applicatietechniekdiensten**

Brady biedt in sommige locaties applicatietechniekdiensten tegen betaling. Als u hulp nodig hebt met het geavanceerd integreren van uw i5100 Industrial Labelprinter in een complex gegevensstroomscenario dat niet onder de normale technische ondersteuning valt, dan kunt u gebruikmaken van de diensten van Brady's applicatietechniekteam. Dit team is gespecialiseerd in speciale services tegen betaling, zoals:

- Programmeren van maatwerksoftware
- Programmeren van aangepaste front-end applicatiesoftware
- Creëren van softwaretemplates
- Omzetten van labelbestanden
- Hulp bij scannen naar afdrukweergave
- Geavanceerde integratie van printer en datastroom

Opmerking: Applicatietechniekdiensten zijn niet verkrijgbaar in alle Brady-vestigingen. Neem contact op met het e-mailadres hieronder voor applicatietechniekdiensten of neem contact op met de plaatselijke vestiging van Brady's technische ondersteuning en vraag naar de beschikbaarheid van deze diensten in uw regio.

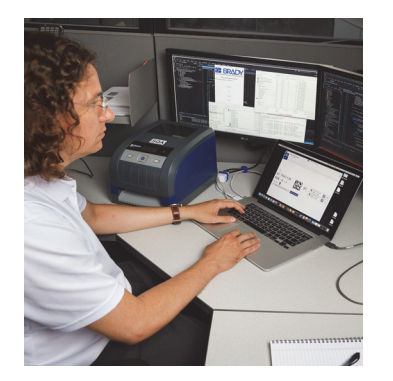

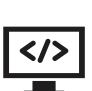

#### **Applicatietechniekdiensten**

Geavanceerde integratie en aangepaste programmering voor complexe gegevensstroomscenario's met printers, software, apparaten voor gegevensverzameling en databases.

#### **Contact met Brady's applicatietechniek**

Neem per e-mail contact op met Brady's applicatietechniek via application\_engineering@bradycorp.com en bespreek uw aanvraag of vraag naar de beschikbaarheid van deze services in uw locatie.

**OF BRADY**, WHEN PERFORMANCE MATTERS MOST"

## <span id="page-7-0"></span>**3 • Installatie en Aan de slag**

Pak de printer voorzichtig uit en controleer het apparaat op eventuele schade die tijdens het verzenden kan zijn opgetreden. Controleer de binnen- en buitenkant op schade.

#### **Inhoud van de doos**

- 
- Elektriciteitssnoer (stekker is afhankelijk van geografische locatie) Gebruiksaanwijzing (Engels)
- 
- 
- BradyPrinter i5100 Rolhouder voor labels en materiaal met IP-gebaseerde automatische detectietechnologie
	-
- Usb-kabel Brady Workstation software voor labelcreatie (verschilt per geografische locatie)
- Opneemspindel voor lint entitled water was entitled water-configuratie entitled met stuurprogramma, handleiding voor configuratie entitled waterinstellingen (Engels) en gebruikershandleiding in 23 talen

Opmerking: Houd de originele verpakking inclusief de doos voor het geval dat de printer moet worden teruggestuurd.

Er is een gratis Stress Free System Setup beschikbaar in Noord-Amerika. Met dit programma kunt u uw nieuwe printer en software installeren. Neem voor een vrijblijvende telefonische afspraak contact op via 1-800-643-8766, selecteer menuoptie 4.

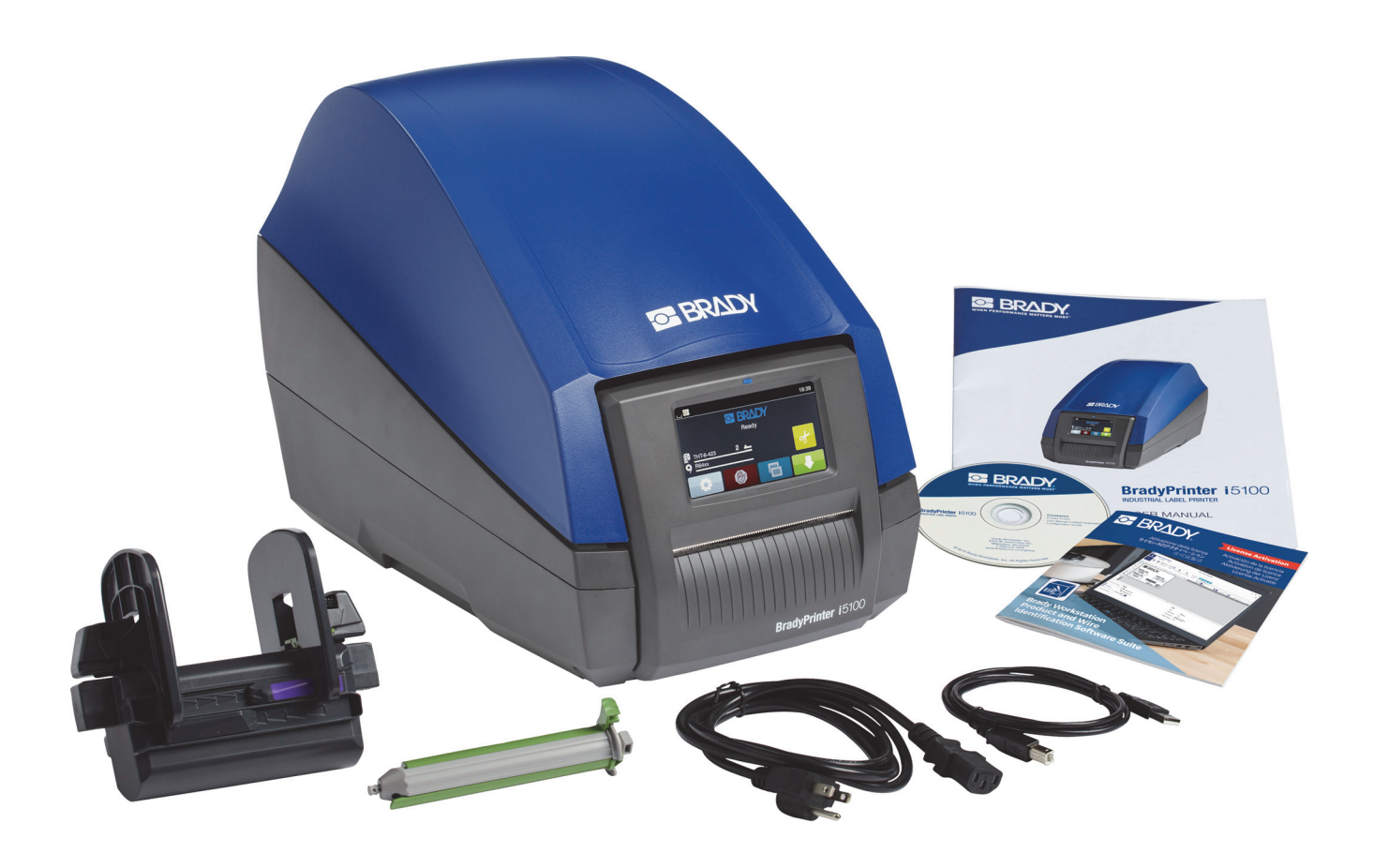

## <span id="page-8-0"></span>**Overzicht printeronderdelen**

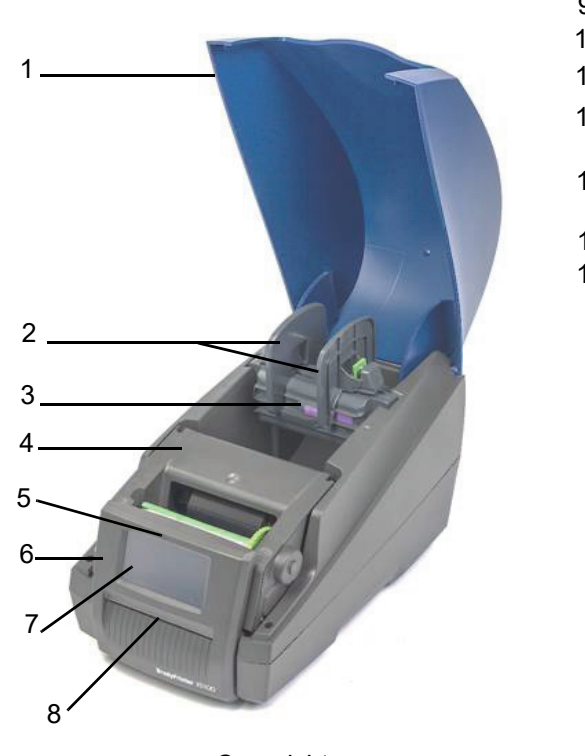

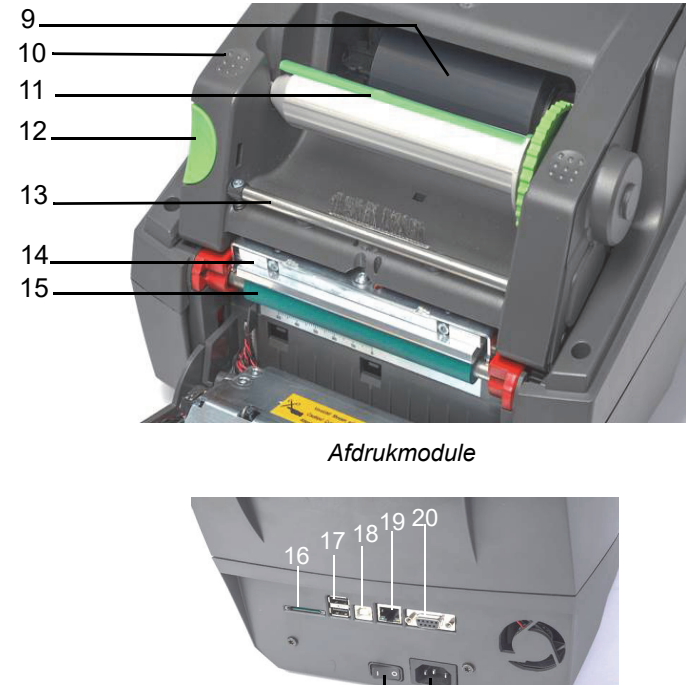

*Overzicht*

 22 *Achterkant van printer*

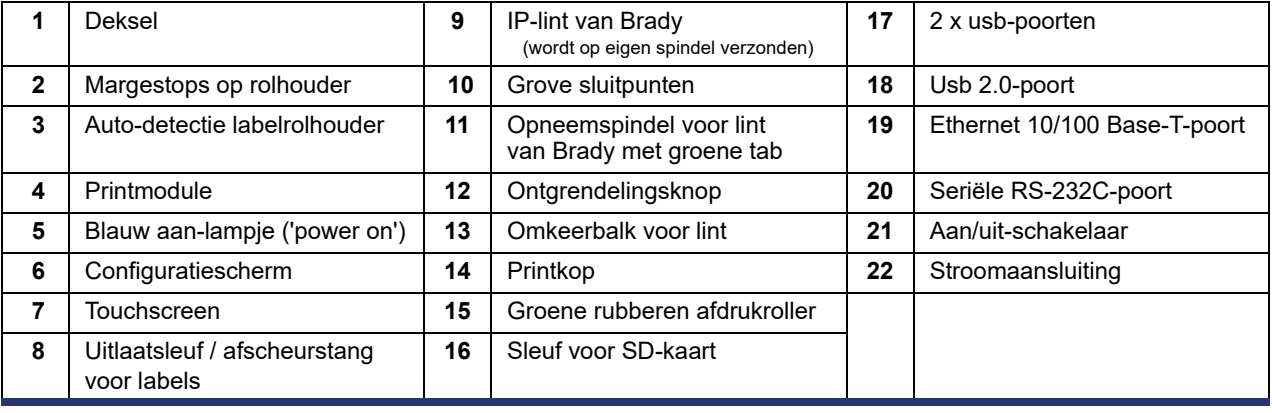

#### <span id="page-9-0"></span>**Aansluiten van de printer**

BELANGRIJK! Verwijder alle beschermstukken voor het transport rondom de printkop.

BELANGRIJK! Onvoldoende of ontbrekende aarde kan tot storingen leiden tijdens de werking. Zorg dat alle aangesloten computers en snoeren naar de printer zijn geaard.

#### *De voeding aansluiten*

De printer is voorzien van een WAN-voedingseenheid. Het toestel kan met een voltage van 230 V~/50 Hz of 115 V~/60 Hz zonder aanpassing worden bediend.

- 1. Stel de printer in op een plat oppervlak.
- 2. Controleer dat het apparaat is uitgeschakeld.
- 3. Steek het netsnoer in de stroomuitgang.
- 4. Steek het netsnoer in een geaard stopcontact.

Opmerking: De Brady IP-i5100 printer detecteert het voltage en past zich automatisch aan op de netspanning.

#### *Aansluiten op een computer of netwerk*

In de informatie hieronder staat hoe de meegeleverde snoeren of andere goedgekeurde snoeren moeten worden gebruikt voor het maken van fysieke aansluitingen naar de printer. Zie de Configuratiehandleiding van de i5100 voor informatie over de configuratie van de afzonderlijke interface.

#### *Usb-aansluiting*

- 1. Sluit de printer aan op de computer met de meegeleverde usb-kabel. De usb-kabel kan worden gebruikt voor de verbinding tussen de usb 2.0-poort van de printer en een usb-poort op de computer.
- 2. Zie de Configuratiehandleiding voor informatie over het instellen van de stuurprogramma's en de instellingen van deze interface.

#### *RS-232-aansluiting*

- 1. Sluit de printer aan op de computer met een RS-232C-kabel. De kabel kan worden gebruikt voor de verbinding tussen de RS-232C-poort en de computer.
- 2. Bevestig de kabel met de verbindingsschroeven.
- 3. Zie de Configuratiehandleiding voor informatie over het instellen van de stuurprogramma's en de instellingen van deze interface.

#### *Ethernetverbinding:*

- 1. Sluit de printer met een ethernet-kabel aan op de computer (niet meegeleverd). De Ethernet-kabel kan worden gebruikt voor de verbinding tussen de ethernet-poort van de printer en een ethernet-poort op de computer of LAN.
- 2. Zie de Configuratiehandleiding voor informatie over het instellen van de stuurprogramma's en de instellingen van deze interface.

#### *Printerstuurprogramma's*

Zie de Configuratiehandleiding voor informatie over het installeren van de stuurprogramma's en voor het instellen van de interface.

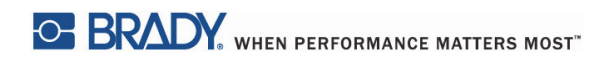

Deze pagina is opzettelijk leeg gelaten.

## <span id="page-11-0"></span>**4 • Touchscreen - Algemene informatie**

De printer kan vanaf het touchscreen worden bediend. Voorbeelden:

- Afdruktaken geven, onderbreken, vervolgen en annuleren.
- Afdrukparameters instellen (bijvoorbeeld temperatuur van de printkop, printsnelheid, interfaceconfiguratie, taal en tijd) (raadpleeg Configuratiehandleiding).
- Controle van stand-alone-activiteiten met de geheugenmodule (zie Configuratiehandleiding).
- Firmware-updates (zie Configuratiehandleiding)

Veel functies en instellingen kunnen ook softwarematig worden gecontroleerd, of direct via een computer die de eigen opdrachten van de printer gebruikt. (Raadpleeg de Programmeerhandboek voor meer informatie).

Meestal wordt het touchscreen gebruikt om de standaardinstellingen van de printer aan te passen.

#### <span id="page-11-1"></span>**Informatie startscherm**

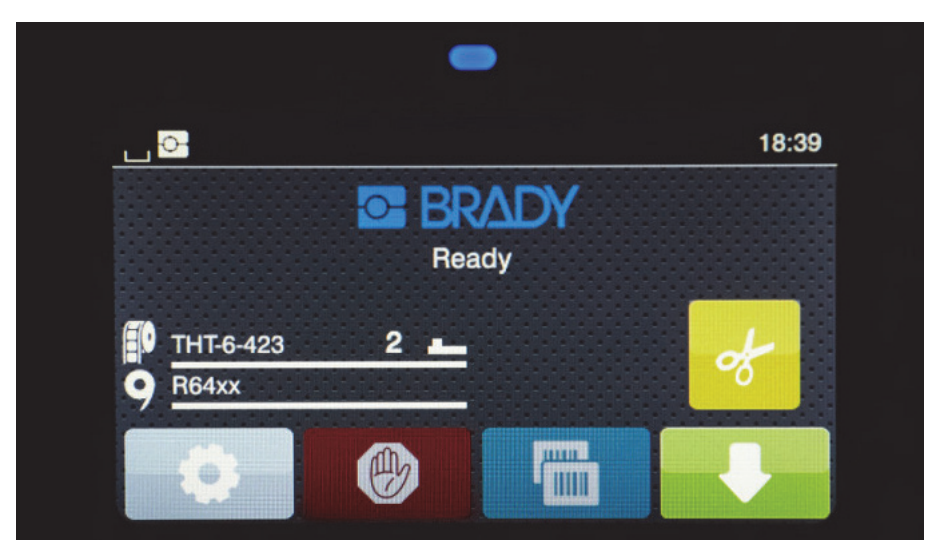

Het touchscreen wordt bediend door het met een vinger aan te raken. Om een menu te openen of een menuoptie te selecteren raakt u het bijbehorende symbool aan. Om door lijsten te bladeren schuift u uw vinger omhoog of omlaag over het display.

#### <span id="page-11-2"></span>**Actieve menupictogrammen op het startscherm**

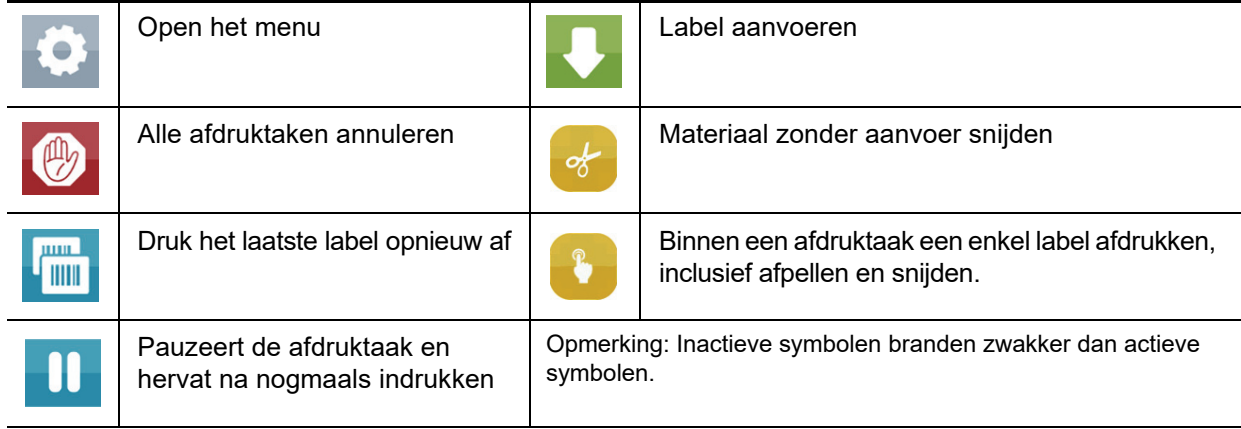

#### <span id="page-12-0"></span>**Informatieve pictogrammen aan bovenkant startscherm**

Pictogrammen worden afhankelijk van de configuratie en afdruksituatie weergegeven.

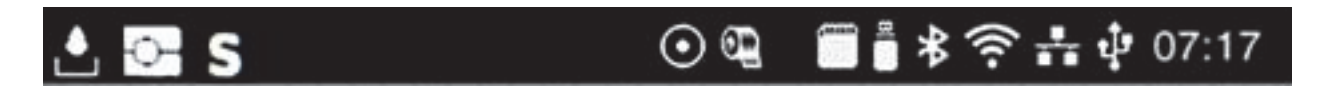

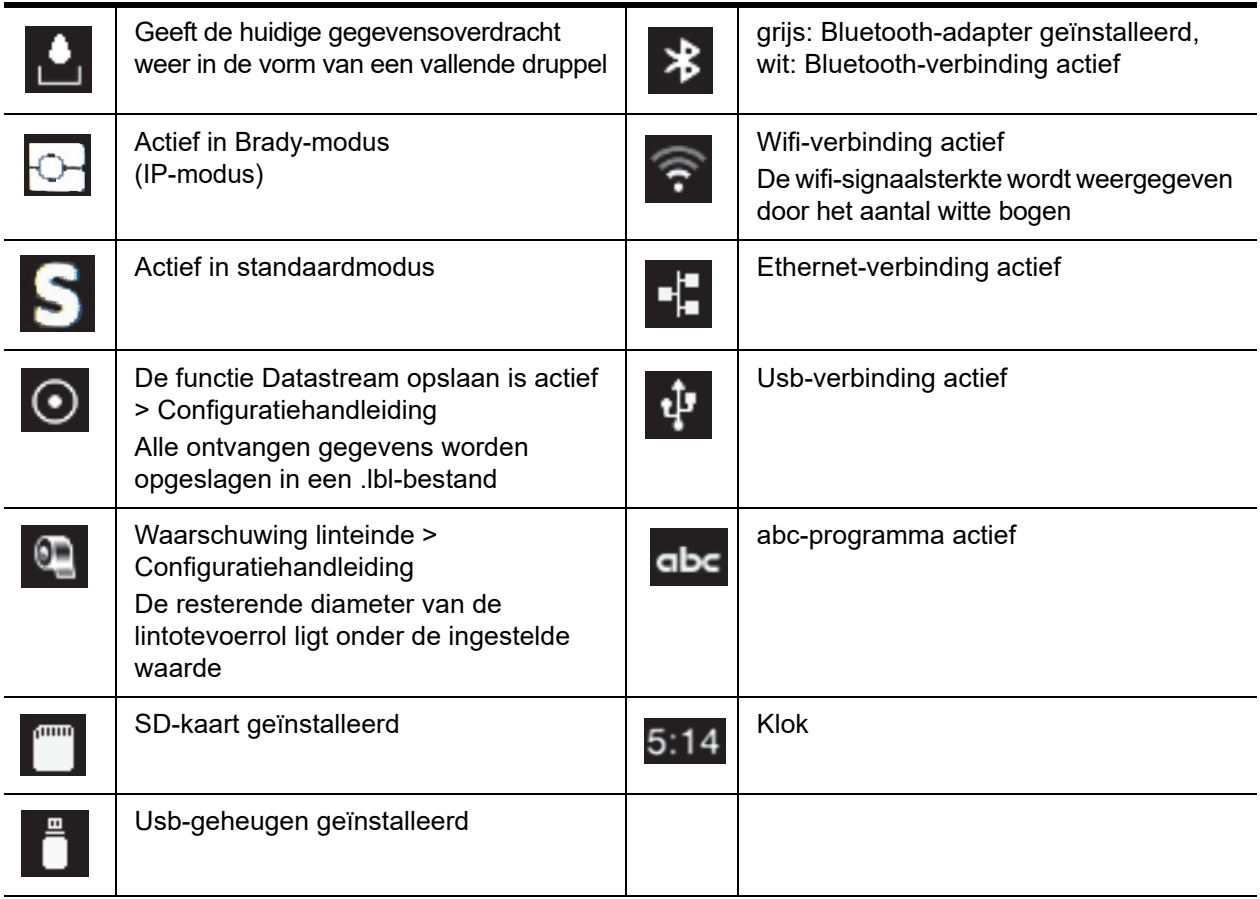

### <span id="page-13-0"></span>**IP-informatie over materiaal op startscherm**

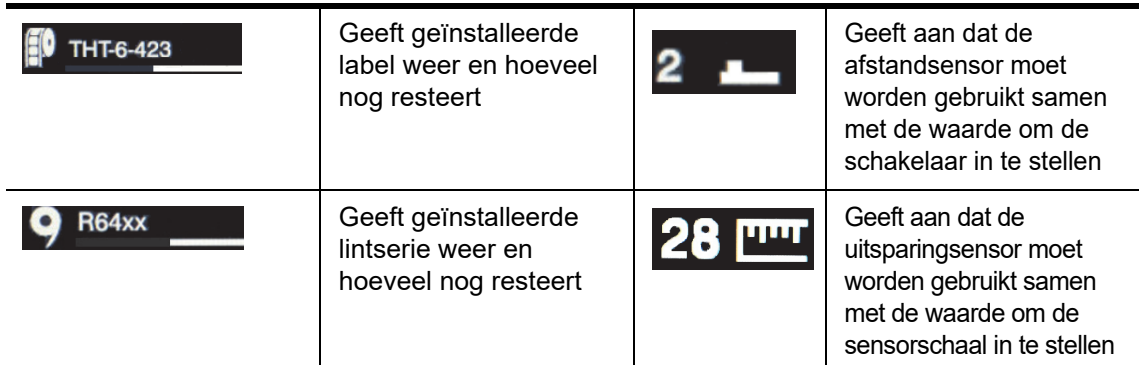

#### <span id="page-13-1"></span>**Eenvoudige menunavigatie**

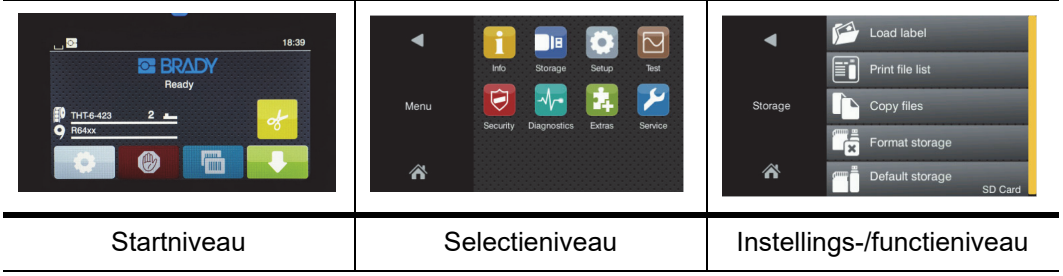

Selecteer **op het startscherm om het menu te openen**.

Selecteer een pictogram in het selectieniveau. Verschillende pictogrammen hebben verdere submenu's. Om terug te gaan naar het

huidige niveau selecteer

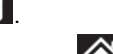

Om het menu te verlaten selecteer

Blijf pictogrammen selecteren totdat de gewenste functie-instelling is bereikt.

Start een functie of selecteer een functie om deze verder in te stellen. De instellingsmogelijkheden hangen af van het functietype:

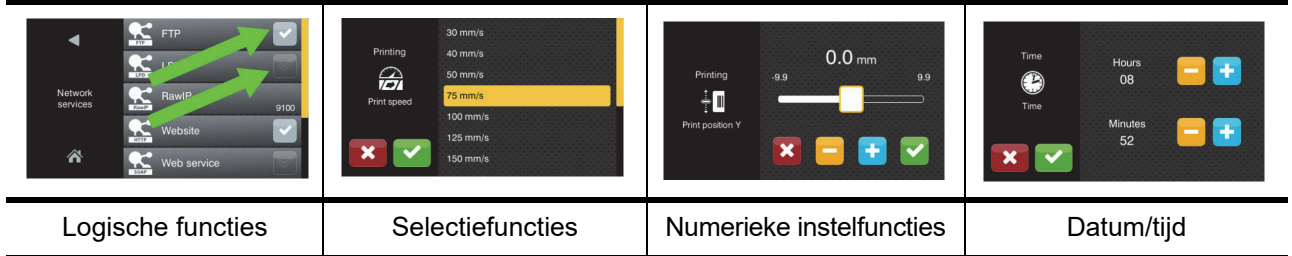

Knoppen voor functie-instellingen

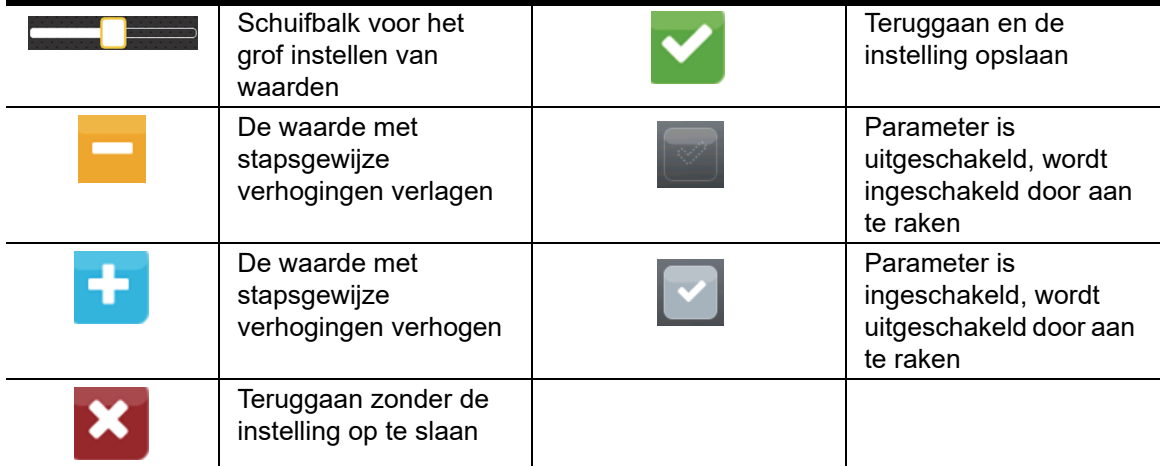

## <span id="page-15-0"></span>**5 • Afdrukmodi**

#### <span id="page-15-1"></span>**Intelligent afdruksysteem**

De BradyPrinter i5100 beschikt over twee afdrukmodi: De Brady-modus biedt automatische instellingen en handige scherminformatie die wordt geleverd door Brady-rollen met "smart" RFID-tags. De standaardmodus werkt zoals een traditionele printer met handmatige instellingen.

#### <span id="page-15-2"></span>**Afdrukken in Brady-modus (IP-afdrukken)**

Bij gebruik van Brady IP-materiaal en Brady-software bij de BradyPrinter i5100, dan zorgen printer, materiaal en software samen voor informatievoorziening en voor een optimale afdrukkwaliteit en kan het instellen en wijzigen van labelmateriaal veel sneller en gemakkelijker plaatsvinden dan wanneer traditionele printerinstellingen worden gevolgd. IP-afdrukken wordt afdrukken in "Brady-modus" genoemd en het biedt de volgende voordelen:

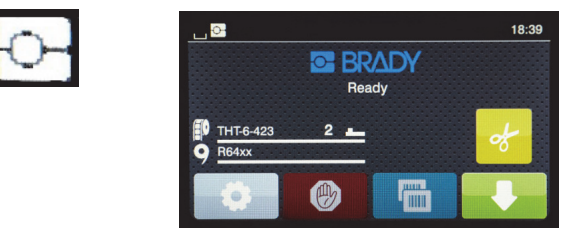

*Startscherm Brady-modus* 

De printer voert de volgende taken automatisch uit:

- instellen van de printkoptemperatuur en afdruksnelheid voor optimaal afdrukken op het geïnstalleerde labelmateriaal.
- controleren of het geïnstalleerde lint geschikt is voor het geïnstalleerde label; zo niet dan wordt een waarschuwing weergegeven.
- weergave van de onderdeelnummers van het label en het lint op het printerscherm en de geschatte resterende hoeveelheid materiaal.
- de gebruiker informeren welke labelsensor gebruikt moet worden en waar deze kan worden ingesteld.

De Brady-software voert de volgende taken automatisch uit:

• opzoeken van het labelsjabloon voor het geïnstalleerde label en instellen van hoogte en breedte, de afdrukzone, de standaardrotatie, het aantal labels en de afstand tussen labels.

#### <span id="page-15-3"></span>**Afdrukken in standaardmodus**

Als bij het afdrukken gebruik wordt gemaakt van materiaal zonder RFID-tags en/of niet-Brady-software, dan maakt de printer gebruik van standaardinstellingen als van een standaard THT-printer voor het instellen en wijzigen van labelmateriaal, waarbij de gebruiker zelf handmatig de instellingen aanpast en selecteert. Dit heet afdrukken in "standaardmodus". Bij afdrukken in standaardmodus:

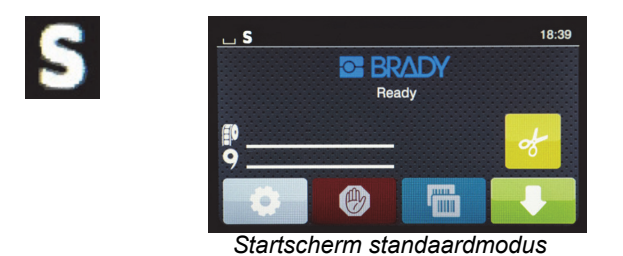

Het printerscherm:

- geeft de onderdeelnummers van het geïnstalleerde materiaal of de resterende hoeveelheid niet weer.
- geeft niet aan welke sensor moet worden gebruikt of waar deze kan worden ingesteld.

De gebruiker voert de volgende taken handmatig uit:

- instellen van de afdruksnelheid en brandinstelling met aanpassingen tot aan de gewenste printintensiteit en kwaliteit.
- bevestigen dat het geïnstalleerde lint geschikt is voor gebruik met het geïnstalleerde label.
- visueel controleren hoeveel materiaal resteert.
- selecteren van de juiste sensor op basis van kennis van welk sensortype benodigd is voor de stijl van het geïnstalleerde labelmateriaal.
- aanpassen van de sensor door het oog van de sensor visueel op gelijke hoogte te brengen met de uitsparing of de juiste opening.
- instellen van het labelonderdeel met software voor het creëren van labels.

#### <span id="page-16-0"></span>**Gedeeltelijke Brady-modus / gedeeltelijke standaardmodus**

Bij gebruik van een combinatie van IP- en niet-IP-materiaal dan kan een deel van de Brady-modus worden uitgeschakeld. Raadpleeg de volgende tabel voor de instellingskenmerken van deze materiaalcombinaties.

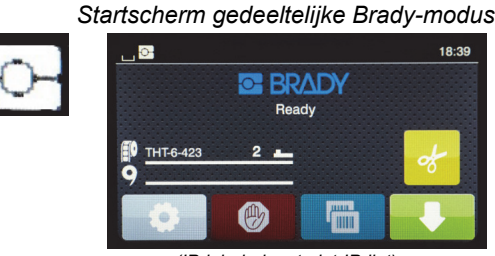

*(IP-labelrol met niet-IP-lint)*

Afdrukken in gedeeltelijke Brady-modus:

• Display geeft geen onderdeelnummer weer van het lint of geschatte resterende hoeveelheid.

#### *Alle andere functies van de Brady-modus zijn actief:*

- Display geeft onderdeelnummer weer van het label en geschatte resterende hoeveelheid.
- Printer stelt automatisch de printkoptemperatuur en afdruksnelheid in.
- Printer controleert automatisch of het geïnstalleerde lint geschikt is voor het geïnstalleerde label.
- Er verschijnt een waarschuwing als een verkeerd lint is geïnstalleerd.
- Printer vertelt de gebruiker welke sensor moet worden geselecteerd en waar deze kan worden ingesteld.
- Brady-software zoekt automatisch het labelsjabloon en stelt de labelgrootte en afstand tussen labels in.

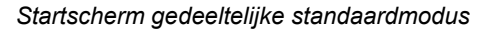

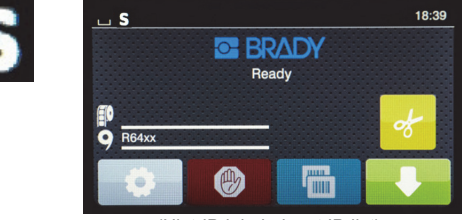

*(Niet-IP-labelrol met IP-lint)*

#### Bij afdrukken in gedeeltelijke standaardmodus:

• Display geeft onderdeelnummer van geïnstalleerd lint weer en geschatte resterende hoeveelheid.

*Alle andere instellingen van de standaardmodus zijn van toepassing:*

- Display geeft geen onderdeelnummer van het label weer of de geschatte resterende hoeveelheid.
- Gebruiker controleert visueel het resterende aantal labels.
- Gebruiker stelt handmatig de afdruksnelheid en brandinstelling in via trial-and-error.
- Gebruiker zorgt voor compatibiliteit van het geïnstalleerde lint met het label.
- Gebruiker selecteert de juiste sensor die moet worden gebruikt.
- Gebruiker stelt handmatig de sensor in door deze visueel aan de uitsparing of aan de afstand aan te passen.
- Gebruiker stelt de grootte en lay-out van het label in.

#### <span id="page-17-0"></span>**Meer informatie over onderdelen voor IP-afdrukken**

*Brady IP-labelrollen* hebben een RFID-tag op de materiaalholte met onderdeel-specifieke gegevens voor het betreffende label. In Brady-modus gebruikt de printer deze informatie om op het printerscherm het onderdeelnummer van het geïnstalleerde labelmateriaal te vermelden, een schatting van de resterende hoeveelheid, welke sensor moet worden geselecteerd en waar deze kan worden ingesteld. De meeste Brady-labels van 1 tot 4 inch breedte met een holte van 3 inch zijn voorzien van de RFID-tag. Aangepaste Brady labeldelen kunnen een RFID-tag hebben als de gebruiker dat aanvraagt tijdens het bestellen. Gemetalliseerde labels en rollen met een smallere breedte dan 1 inch hebben geen RFID-tags. Rollen zonder RFID-tags kunnen worden gebruikt, maar de printer drukt dan af met standaardinstellingen.

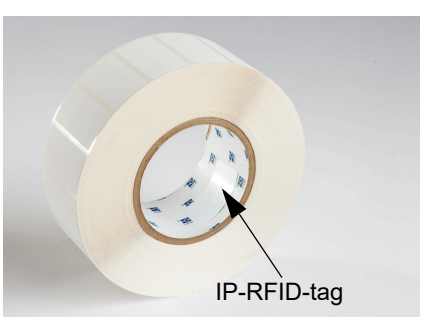

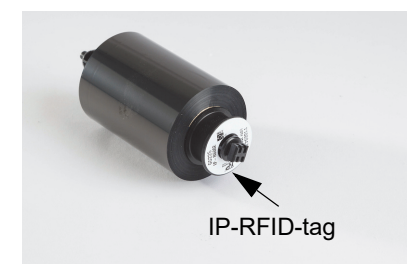

*Brady IP-linten* hebben een "IP-"voorvoegsel in het onderdeelnummer en een RFID-tag aan het einde van de holte met specifieke informatie over dat onderdeel en inktserie. In Brady-modus geeft de i5100 op het printerscherm informatie over de geïnstalleerde lintserie (bv. R64XX), een schatting van de resterende hoeveelheid materiaal, en een waarschuwing als voor het geïnstalleerde label een verkeerd lint wordt gebruikt. Bij gebruik van niet-IP-lint zijn speciale aanpassingsholtes nodig en drukt de printer af in standaardmodus.

*De BradyPrinter i5100* en de *Auto-detect labelrolhouder* lezen de RFIDtags op IP-materiaal. Met deze informatie gaat de printer over op afdrukken in Brady-modus om informatie te verzenden naar het printerscherm, naar de interne snelheid- en temperatuurregelaars en naar de Brady-software. Rollen zonder RFID-chips kunnen worden gebruikt, maar de printer drukt dan af met standaardinstellingen.

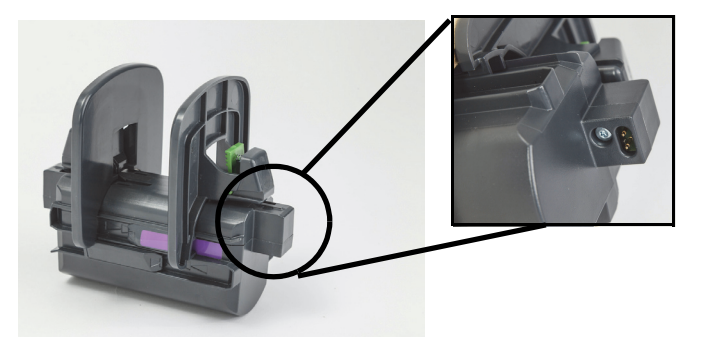

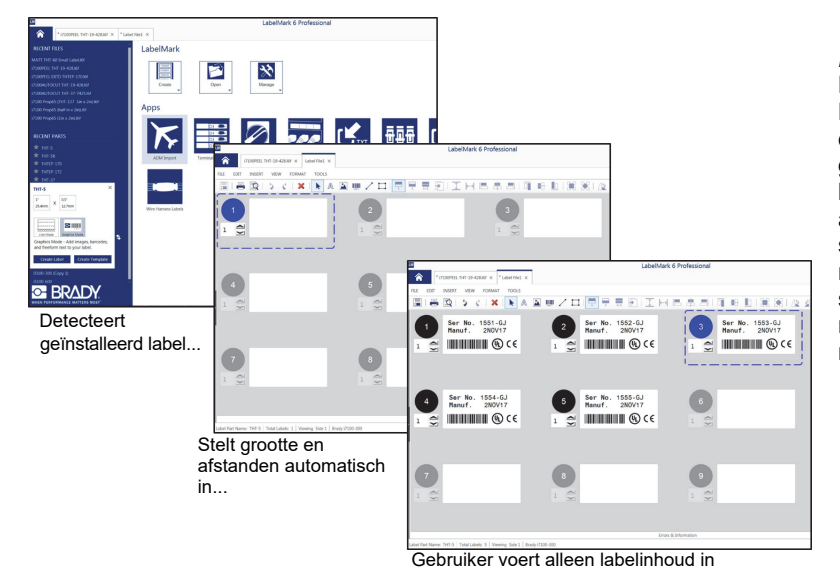

*Brady-software voor labelcreatie* zoals LabelMark™ en Brady Workstation werken in combinatie met de BradyPrinter i5100. Bij afdrukken in Brady-modus detecteert de software het onderdeelnummer van het geïnstalleerde label en zoekt automatisch het bijbehorende labelsjabloon. Met één klik worden de grootte, de afdrukzones en richting (bv. meerdere opzij) op op het pcscherm weergegeven en kan tekst worden ingevoerd. Als materiaal zonder RFID-tags wordt gebruikt met Bradysoftware dan drukt de printer ofwel in gedeeltelijke Bradymodus of in standaardmodus af, afhankelijk van welk materiaal wordt gebruikt.

## <span id="page-18-0"></span>**6 • Afdrukmateriaal laden**

#### <span id="page-18-1"></span>**Laadvolgorde**

Laad eerst de mediarollen en daarna het lint voor extra gebruiksgemak. Voor sommige labelrollen moet een sensorschakelaar worden omgezet; door het lint als tweede te laden kan de schakelaar worden bereikt. Dit is vooral handig als u met één printer op verschillende maten en labelstijlen afdrukt.

#### <span id="page-18-2"></span>**Verwijder het geplaatste afdrukmateriaal**

Ga als de printer leeg is direct naar ["Labelrollen laden" op pagina](#page-19-0) 18.

Ga vanaf de voorzijde van de printer als volgt te werk om materiaal te verwijderen.

#### *Verwijderen van de labelrol*

- 1. Open het deksel, breng het bedieningspaneel aan de voorzijde naar beneden en druk op de groene knop zodat de afdrukmodule omhoog komt.
- 2. Draai het rode wieltje naar u toe om de rode mediageleiders van het labelmateriaal te scheiden.
- 3. Til de volledig geladen rolhouder recht omhoog uit de printer.

#### *Het lint verwijderen*

Opmerking: Raak het lint niet aan als u van plan bent om een gedeeltelijk gebruikt lint in een "al geladen" te bewaren met het lint dat al verbonden is aan zowel de toevoerrol als de opwindspindel.

- 1. Verwijder de opwindspindel door deze naar rechts te duwen en tegelijkertijd de linkerkant ervan naar u toe te trekken.
- 2. Houd de opwindspoel in uw hand vast zodat u toevoerrol voor het lint kunt verwijderen.
- 3. Verwijder de hele toevoerrol door onder de geopende afdrukmodule de toevoerrol naar rechts te duwen en tegelijkertijd de linkerkant van het lint naar u toe te trekken.

Opmerking: Als het lint maar gedeeltelijk is gebruikt, dan hebt u een toevoerrol en een opneemspindel die door het lint in een "al geladen" staat zijn verbonden. Deze kunnen in deze staat worden bewaard en eenvoudig opnieuw worden geïnstalleerd.

#### <span id="page-19-0"></span>**Labelrollen laden**

BELANGRIJK! Voor afdrukken in Brady-modus is de autodetect labelrolhouder van Brady benodigd.

- De houder is geschikt voor rollen met een holte van ten minste 3 inch.
- De printer werkt niet goed als de rol zonder rolhouder direct in de printer wordt geplaatst.

Deze instructies zijn voor gebruik van materiaal dat geschikt is voor Brady IP, voorzien van de RFID-tag.

#### *Plaats labelrolhouder op de rolhouder*

- 1. Houd de rolhouder met groene tab aan de rechterkant tijdens het laden.
- 2. Knijp en houd de groene tab bij de rechtermargestop, schuif de margestop naar buiten uit de houder. Houd deze apart.
- 3. Schuif, met het uiteinde van het labelmateriaal naar u toe, de labelrolhouder op de holte van de houder en duw de rol helemaal naar links. De linker margestop schuift naar links op de houder.
- 4. Knijp en houd de groene tab bij de rechtermargestop, en schuif deze terug naar links op de houder totdat de marge stopt en rol auto-centrum. Ontgrendel de groene tab.

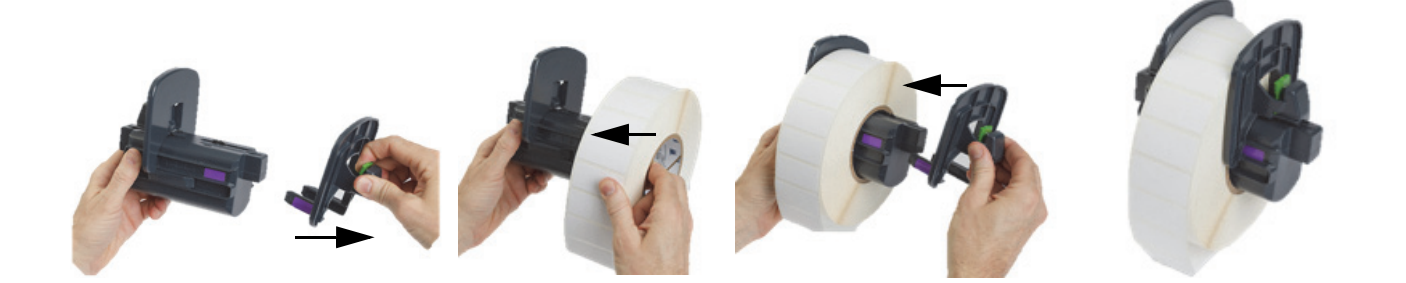

#### *Plaats rolhouder in printer*

- 1. Open het deksel, breng het bedieningspaneel aan de voorzijde naar beneden en druk op de groene knop zodat de afdrukmodule omhoog komt.
- 2. Houd de geladen rolhouder met groene tab aan de rechterkant en direct naar de printer vanaf de voorkant.
- 3. Plaats de geladen rolhouder rechtstandig in de printer en zorg daarbij dat de vierkante uitsteeksels op de rolhouder in de vierkante uitsparingen aan de zijkanten van de printer terechtkomen.
- 4. Druk voorzichtig op de tabs zodat ze goed vast in de uitsparingen komen te zitten. De contacten op de houder moeten contact maken de elektrische contactpunten in de uitsparingen van de printer.

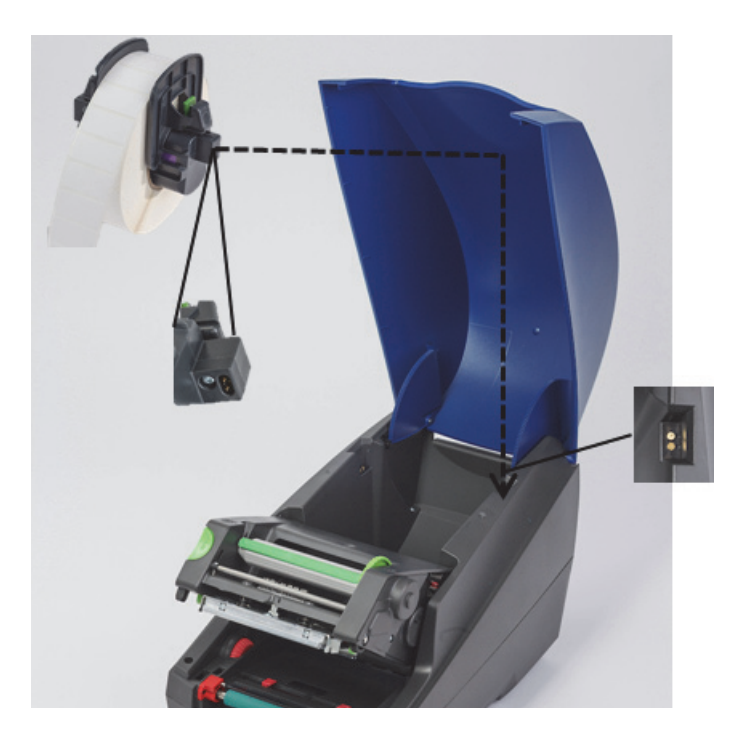

#### <span id="page-20-0"></span>*Labelmateriaal door de afdrukmodule voeren*

- 1. Printer moet zijn ingeschakeld.
- 2. Draai het rode wieltje van de materiaalgeleiders naar u toe om de geleiders te scheiden zodat ze ruimte bieden aan het labelmateriaal.
- 3. Voer onder de verhoogde afdrukmodule het uiteinde van het labelmateriaal door onder de omkeerrollen, tussen de rode materiaalgeleiders en door de sleuf in het geopende bedieningspaneel aan de voorzijde.
- 4. Draai het rode wieltje van u af zodat de geleiders naar binnen komen, net tot aan weerszijden van het labelmateriaal.

BELANGRIJK! Niet te strak! Het labelmateriaal mag niet geplooid of verbogen worden.

- 5. Ga bij gebruik van een labelrolhouder zonder RFID-tag naar ["Sensoren instellen bij gebruik van niet-IP-rollen" op pagina](#page-26-0) 25, ga anders verder naar stap 6.
- 6. Laat de afdrukmodule zakken en druk met uw duimen op BEIDE ruwe sluitpunten totdat beide zijden van de afdrukmodule stevig op hun plaats vastzitten.
- 7. Til, als de printmodule op zijn plaats zit, het bedieningspaneel aan de voorzijde op zijn plaats.
- 8. Als er nog geen lint is geïnstalleerd, drukt u op **doorgaan** op de foutmelding, maar nog niet op de aanvoerknop!
- 9. KIJK NAAR HET SENSORPICTOGRAM EN HET CIJFER dat op het labelpictogram wordt weergegeven, verlaag het bedieningspaneel opnieuw en laat de afdrukmodule opnieuw omhoog komen.
- 10. Selecteer de sensor en aanpassing op basis van het pictogram dat in stap 9 op het scherm verscheen. (Ga naar ["De labelsensor](#page-24-0)  [selecteren en instellen" op pagina](#page-24-0) 23 voor instructies, laad dan het lint).
- 11. Stel de sensoren in en ga dan verder met ["De lintrol plaatsen" op pagina](#page-22-0) 21.

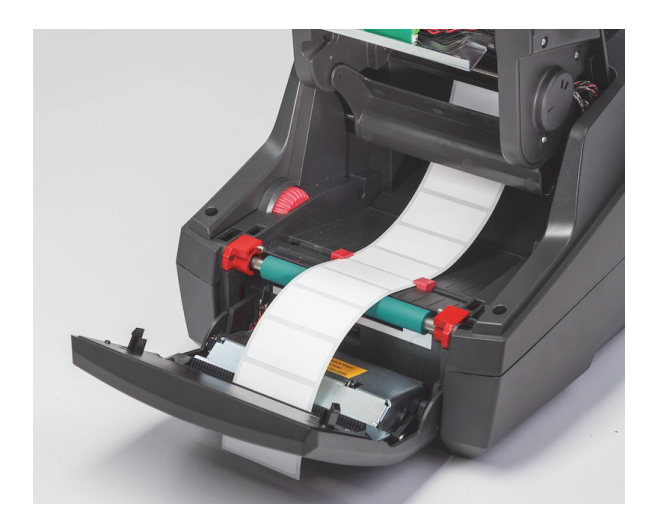

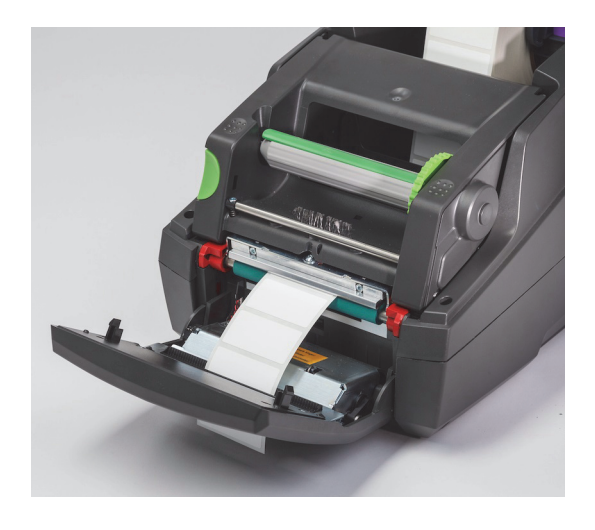

#### <span id="page-21-0"></span>**Laden van waaiervormig labelmateriaal**

Waaiervormig materiaal wordt extern toegevoerd via een sleuf aan de achterkant van de printer.

Bij het ter perse gaan van deze handleiding heeft waaiervormig materiaal geen IP-RFID-tag. Daarom werkt de printer in de standaardmodus of in de gedeeltelijke standaardmodus (zie hoofdstuk 5) bij gebruik van waaiervormig materiaal.

*Voer de labels door aan de achterkant van de printer*

- 1. Open het deksel van de printer en zorg ervoor dat de LEGE rolhouder wordt geïnstalleerd met de margestops van de houder volledig uit elkaar.
- 2. Plaats de stapel waaiervormig materiaal met de afdrukbare zijde OMHOOG achter de printer.
- 3. Ga naar de sleuf aan de achterkant van de printer tussen de scharnieren van de kap.
- 4. Voer het uiteinde van het materiaal door de sleuf naar voren tussen de open margestops van de rolhouder.
- 5. Knijp in de groene tab bij de rolhouder om de margestops net tot aan weerszijden van het labelmateriaal te brengen. Hierdoor wordt het materiaal vanzelf gecentreerd.
- 6. Ga verder met het laden van de labelrol > ["Labelmateriaal door de afdrukmodule voeren" op pagina](#page-20-0) 19 en dan naar ["De labelsensor](#page-24-0)  [selecteren en instellen" op pagina](#page-24-0) 23 voordat u het lint aanbrengt.

Opmerking: Wanneer het waaiervormige materiaal wordt geladen werkt de printer in standaardmodus of in gedeeltelijke standaardmodus, afhankelijk van welk lint is geïnstalleerd.

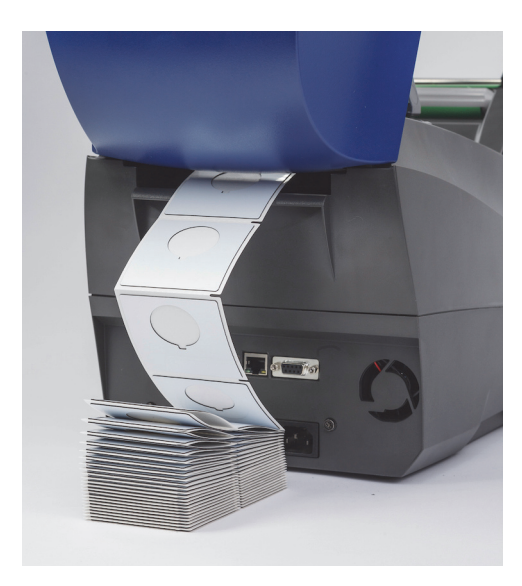

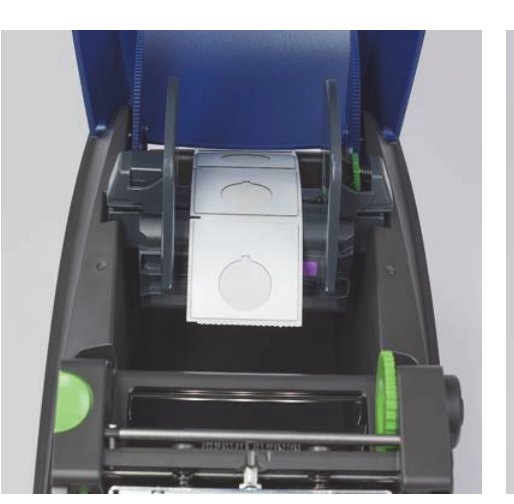

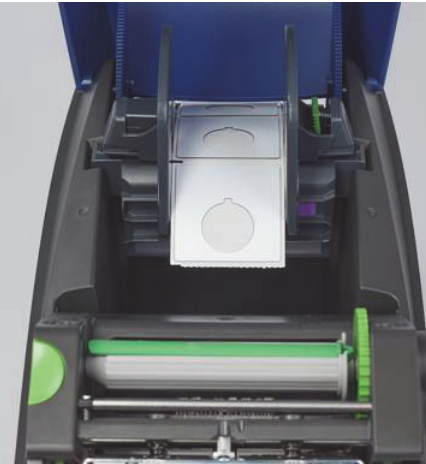

#### <span id="page-22-0"></span>**De lintrol plaatsen**

BELANGRIJK! Voor afdrukken in Brady-modus zijn IP-linten benodigd.

- IP-linten worden met een eigen toevoerspindel geleverd die al op het lintdeel is bevestigd.
- Bij gebruik van IP-linten van Brady is er geen aparte holte nodig voor de linttoevoerrol.

De onderstaande stappen zijn voor gebruik van IP-materiaal van Brady dat is voorzien van de RFID-tag.

#### *Laad eerst de labelrol*

Bij instructies voor het laden van het lint wordt ervan uitgegaan dat de stappen in het hoofdstukje Laden van de labelrol zijn uitgevoerd, dat de labelrol is geplaatst en dat de sensoren correct zijn ingesteld.

#### *Plaats de lintotevoerrol in de printer*

- 1. De printer moet worden ingeschakeld met het bedieningspaneel aan de voorzijde naar beneden en de afdrukmodule omhoog, zo breed naar buiten als mogelijk.
- 2. Plaats het vierkante uiteinde van het IP-lint in de vierkante uitsparing van het zwarte wieltje aan de binnenste wand rechts aan de onderkant van de afdrukmodule; schuif tegelijkertijd de pen aan de linkerkant van de lintrol van u af in de sleuf aan de linkerkant van de afdrukmodule totdat deze vastklikt.
- 3. Trek ongeveer 10 inches lintmateriaal van de toevoerrol en laat dit bovenop het labelmateriaal en de groene afdrukroller liggen tot aan het onderdeel ["Voer het lint om de afdrukmodule naar de opwindspindel" .](#page-23-0)
- 4. Verlaag de afdrukmodule zodat u bij de bovenkant kunt komen maar vergrendel deze nog niet; laat het een stukje openstaan.

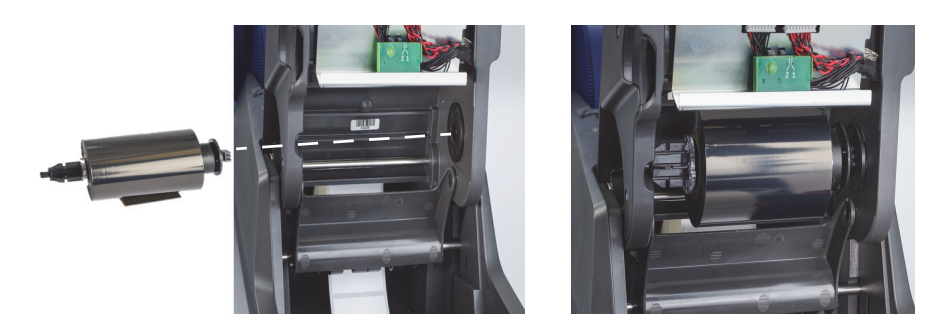

#### *Plaats de opwindspindel voor het lint in de printer*

- 1. Installeer de lege opneemspindel door het vierkante uiteinde van de spindel in de vierkante uitsparing op het groene spanwiel voor het lint te plaatsen en steek tegelijkertijd de pen op het linkeruiteinde van de spindel in de sleuf tot hij vastklikt.
- 2. Draai het groene wiel naar u toe tot de lange groene tab op de spindel aan de bovenkant naar boven is gericht.

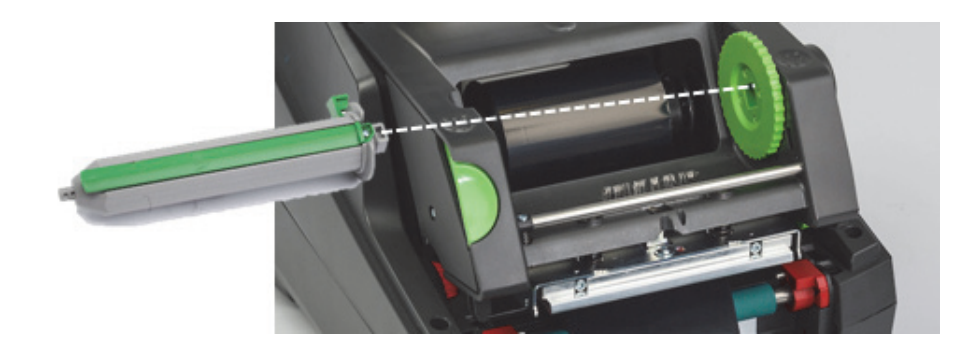

#### <span id="page-23-0"></span>*Voer het lint om de afdrukmodule naar de opwindspindel*

- 1. Voer het losse uiteinde van het lint overlangs over de voorkant van de afdrukmodule, buiten de zilveren kop en de zilveren ronde balk om, en vervolgens ONDER de opwindspindel en naar boven over de achterkant van de spindel (zie foto).
- 2. Plooi het uiteinde van het lint onder de lange groene tab blad van de spindel ongeveer 2 inch vanaf het einde van het lint.
- 3. Draai het groene wiel een aantal omwentelingen NAAR U TOE totdat het lint strak trekt en glad is en ontvouwd langs de zilveren kop en de zilveren ronde balk.
- 4. Sluit de afdrukmodule en druk met uw duimen aan BEIDE kanten op de ruwe sluitpunten totdat hij vastklikt.
- 5. Draai het groene wiel iets naar u toe om het lint strak te trekken.
- 6. Breng het bedieningspaneel aan de voorzijde omhoog de onderdeelreeks van het geïnstalleerde lint verschijnt nu op het display.
- 7. Als "Geen aanbevolen lint" wordt aangegeven, dan is het geïnstalleerde lint niet geschikt voor voor gebruik met geïnstalleerde labelmateriaal. Herhaal de stappen om het aanbevolen lint te installeren. Om de waarschuwing over te slaan drukt u op "Doorgaan", maar als u doorgaat kunnen optimale afdrukkwaliteit en prestaties van de printer niet worden gegarandeerd en zijn deze de verantwoordelijkheid van de gebruiker.

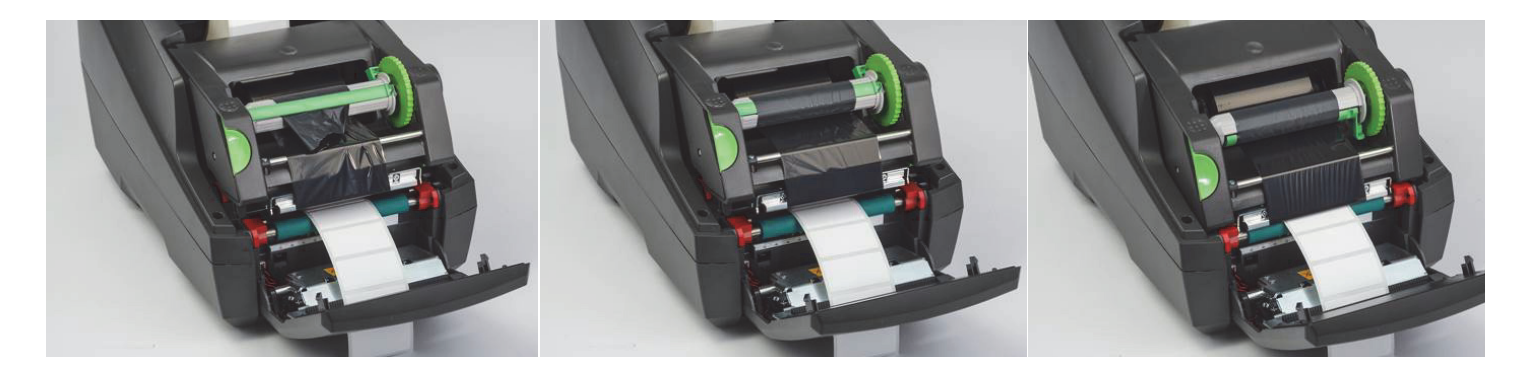

#### *Pas eventueel de aanvoerroute van het lint aan*

Een gerimpeld lint kan negatieve gevolgen hebben voor de afdruk. De ronde zilveren omkeerbalk voor het lint kan worden aangepast om rimpelingen te voorkomen.

Opmerking: Dit kan tijdens het afdrukken worden gedaan.

- Draai met een inbussleutel van 2,5 mm de schroef aan het einde van de ronde zilveren omkeerbalk en kijk hoe het lint hierop tijdens het afdrukken reageert.
- Draai de schroef rechtsom om de rechterkant van het lint vast te draaien of linksom voor de linkerkant van het lint.

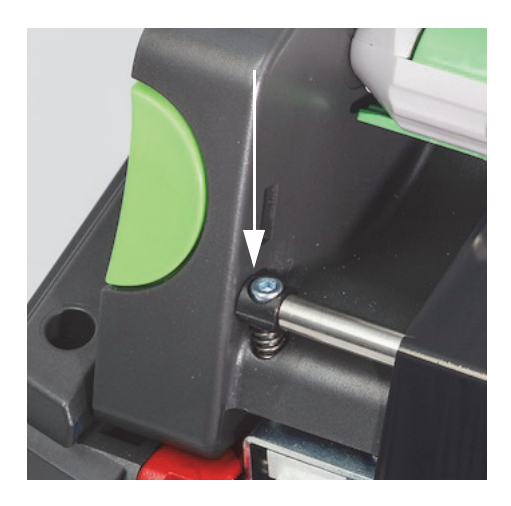

#### <span id="page-24-0"></span>**De labelsensor selecteren en instellen**

De labelsensoren vertellen de printer waar de voor- en achterranden van de labels, voeringen en materialen zijn, zodat de printer telkens weet waar het volgende label moet worden afgedrukt. De sensoren moeten bij het installeren van een nieuwe labelrol die van de vorige labelrol verschilt altijd worden gecontroleerd en aangepast.

Op de i5100 zijn twee soorten sensoren. Welke sensor wordt gebruikt, hangt af van de fysieke stijl of de "fysieke opzet" van het geïnstalleerde label.

- Bij gebruik van IP-labelrollen van Brady vermeldt het display welke sensor moet worden geselecteerd en waar die sensor kan worden gevonden, zodat het kan samenwerken met het geïnstalleerde label. Dit maakt deel uit van afdrukken in de Brady-modus of in de gedeeltelijke Brady-modus.
- Bij gebruik van niet-IP-labelrollen moet de gebruiker weten welke sensor moet worden gebruikt, deze selecteren en dan de sensor visueel aanpassen aan de juiste locatie. Dit hoort bij afdrukken in de standaardmodus.

#### *Twee soorten sensoren*

Sensoren worden in het instellingenmenu van de printer "geselecteerd", en aangepast of "ingesteld" door een mechanische schakelaar of schuifregelaar op de printer te verplaatsen.

- De afstandssensor detecteert door het materiaal waar de scheiding tussen de labels zich bevindt zodat het weet waar de labels beginnen. Er zijn twee sensorogen voor de afstandssensor die aangeduid worden als #1 en #2; de ene ligt iets meer naar rechts van de andere. Er wordt maar één gebruikt, maar er zijn er twee voor situaties met verschillende labels OVER de voering.
- De afstandssensor kan worden aangepast door een kleine schakelaar op #1 of #2 in te stellen.
- De spiegel-/uitsparingsensor detecteert uitsparingen, uitsparingen en ook zwarte markeringen op de achterkant van de voering zodat bekend is waar het volgende label begint.
- De spiegel/uitsparingsensor kan worden aangepast door het "oog" van de sensor naar links of rechts te schuiven om het op gelijke hoogte te brengen met de uitsparing of markering op het geïnstalleerde label.

#### *Selecteren en instellen van de afstandssensor bij gebruik van IP-labelrollen*

- 1. Laad de labelrol volgens de aanwijzingen in het hoofdstukje Laden van labelrollen. Het bedieningspaneel aan de voorkant moet omlaag worden gebracht, de afdrukmodule helemaal open, en u moet letten op pictogram en cijfer voor de sensor op het display.
- 2. Als de printer de noodzaak van de afstandssensor detecteert, is het pictogram op het scherm het pictogram voor de afstandssensor met nummer 1 of 2.
- 3. Ga naar de vierkante groene schakelaar voor de afstandssensor aan de onderkant van de open printmodule.
- 4. Schuif de kleine zwarte schakelaar met een smal puntig gereedschap naar 1 of 2, afhankelijk van het cijfer op het display.
- 5. Sluit de afdrukmodule helemaal zodat beide zijden goed zijn vergrendeld.
- 6. Ga vanaf het printerscherm naar Setup > Labels > Labelsensor en selecteer Afstandssensor en dan het groene vinkje.
- 7. Doe de printmodule weer open.
- 8. Ga door met ["De lintrol plaatsen" op pagina](#page-22-0) 21.

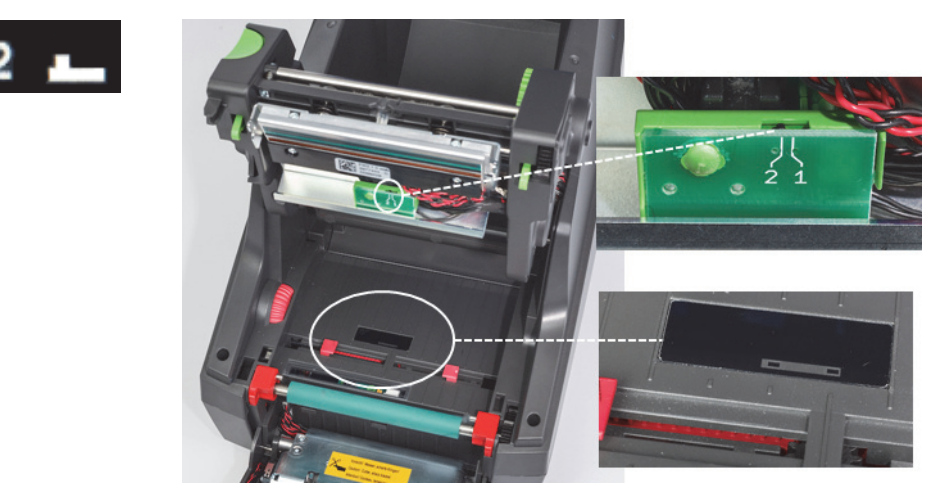

*Details over de afstandssensor* 

*Selecteren en instellen van de spiegel/uitsparingsensor bij gebruik van IP-labelrollen*

- 1. Laad de labelrol volgens de aanwijzingen in ["Labelrollen laden" op pagina 18.](#page-19-0) Het bedieningspaneel aan de voorkant moet omlaag worden gebracht, de afdrukmodule helemaal open, en u moet letten op pictogram en cijfer voor de sensor op het display.
- 2. Als de printer de noodzaak van de uitsparingsensor detecteert, is het pictogram op het scherm het pictogram voor de uitsparingsensor met nummer tussen 0 en 50.
- 3. Ga naar de groene schuifregelaar voor de uitsparingsensor en de witte liniaal onder de rubberen afdrukroller.
- 4. Verplaats de schuifregelaar links of rechts naar het aanbevolen cijfer.
- 5. Sluit de afdrukmodule helemaal.
- 6. Ga vanaf het printerscherm naar Setup > Labels > Labelsensor en selecteer Onder-spiegel en dan het groene vinkje.
- 7. Doe de printmodule weer open.
- 8. Ga verder met het hoofdstuk Laden van het lint.

28

**uul** 

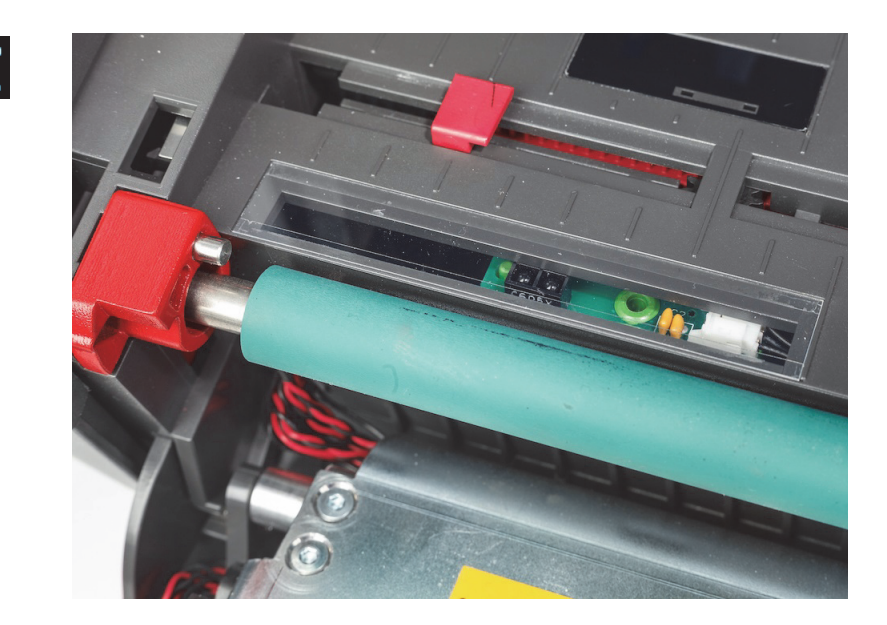

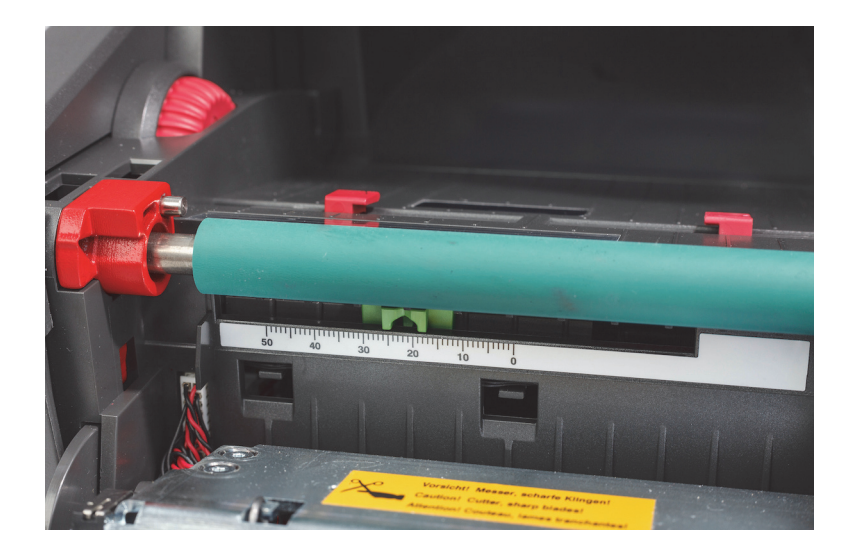

#### <span id="page-26-0"></span>*Sensoren instellen bij gebruik van niet-IP-rollen*

Bij gebruik van niet-IP-labelmateriaal zijn er geen sensorpictogrammen of -waarden op het scherm en moet de gebruiker weten welk type sensor moet worden gebruikt en waar deze wordt aangepast.

Bij gebruik van materiaal zonder uitsparingen of zwarte markeringen die binnen de specificaties in hoofdstuk 10 vallen, wordt de afstandssensor gebruikt en moet deze volgens deze richtsnoeren worden aangepast:

- 1. Voor labelrollen met een ONEVEN aantal labels stelt u de schakelaar voor de afstandssensor op 1.
- 2. Voor labelrollen met een EVEN aantal labels stelt u de schakelaar voor de afstandssensor op 2.
- 3. Ga in het printerscherm naar Setup > Labels > Labelsensor, selecteer Afstandssensor en dan het groene vinkje.
- 4. Ga verder met het hoofdstuk Laden van het lint.
- 5. De printer werkt nu in standaardmodus of in gedeeltelijke standaardmodus.

Bij gebruik van materiaal met uitsparingen, uitsparingen of zwarte markeringen die binnen de specificaties in hoofdstuk 10 vallen, wordt de spiegel/uitsparingsensor gebruikt en moet deze volgens deze richtsnoeren worden aangepast:

1. Schuif de groene uitsparingsensor links-rechts totdat het oog van de sensor visueel op gelijke hoogte staat met de uitsparing, uitsparing of zwarte markering. U kunt de afstand van het midden van de markering of uitsparing links-rechts tot de middellijn van het materiaal ook in mm meten en de schuifregelaar dan naar dat cijfer verplaatsen.

Opmerking: Als het kalibratieproces niet werkt, moet deze uitlijning worden onderzocht of nauwkeuriger worden afgesteld.

- 2. Ga in het printerscherm naar Setup > Labels > Labelsensor, selecteer Onderkant-spiegel en dan het groene vinkje.
- 3. Ga verder met het hoofdstuk Laden van het lint. De printer werkt nu in standaardmodus of in gedeeltelijke standaardmodus.

O BRADY WHEN PERFORMANCE MATTERS MOST"

## <span id="page-27-0"></span>**7 • Afdrukken**

BELANGRIJK! Verleng de levensduur van de printkop en voorkom schade aan de printkop door deze belangrijke aanwijzingen op te volgen:

- Druk af op de laagst mogelijke temperatuur van de printkop.
- Raak de onderkant van de printkop niet aan met vingers of scherpe voorwerpen.
- Zorg dat de labels schoon zijn.
- Zorg dat de labeloppervlakken glad zijn. Ruwe labels verkorten de levensduur van de printkop.
- Druk smal materiaal af met een smalle afdrukroller indien mogelijk.
- Een blootliggend printrolleroppervlak mag nooit gebruikt worden met een blootliggend printkopoppervlak. De roller moet altijd minstens zo breed zijn als het labelmateriaal en het lint moet breder zijn dan de roller!

De printer is gereed voor gebruik wanneer alle aansluitingen zijn gemaakt en wanneer de labels en eventueel het transferlint zijn geladen.

#### <span id="page-27-1"></span>**Kalibratie (Synchronisatie van media-aanvoer)**

Als de labelrol volledig is geladen, de sensoren ingesteld zijn en het lint is geladen, moet de printersensor als volgt worden "gekalibreerd" op het geïnstalleerde label:

- 1. Laad lint en labelrol en stel sensoren in volgens de aanwijzingen in Hoofdstuk 6: Materiaal laden.
- 2. Sluit de printmodule en het bedieningspaneel aan de voorzijde.
- 3. Druk op de groene pijlknop (aanvoer) op het startscherm. De printer voert een aantal labels aan en stopt dan.
- De printer heeft daarmee de sensor gekalibreerd zodat de afstanden tussen de geïnstalleerde labels goed kunnen worden gedetecteerd. 4. Scheur de blanco labels af en gooi deze weg.
- 

Als de printer niet correct kalibreert, moet de locatie van de sensoren worden aangepast aan op uw labelonderdelen zoals beschreven in de instructies Laden van materiaal en sensoren. Kalibratie moet telkens wanneer een rol wordt geïnstalleerd worden uitgevoerd, of als de printmodule is geopend en de positie van het labelmateriaal is verstoord.

#### <span id="page-27-2"></span>**Afdrukken in afscheurmodus**

De labelprinter is voorzien van een scheurrand om de labelstrook met de hand af te scheuren na het afdrukken. Scheur de labels naar boven af met de labelstrook dichtbij de voorkant van de printer voor een optimaal resultaat.

#### <span id="page-27-3"></span>**Afdrukken met automatisch snijden**

(Alleen met auto-snijmodellen)

Het auto-snijmodel kan worden gebruikt bij standaard afdrukken of bij automatisch doorsnijden van labels aan het einde van de taak of tussen labels door. De precieze snijpositie kan het best worden ingesteld in het stuurprogramma.

BELANGRIJK! De snijmodus moet in het stuurprogramma worden geactiveerd. Bij directe programmering naar de printer met behulp van scripts, kan dit worden gedaan met de "C-opdracht" in de directe programmering (zie de Programmeerhandboek).

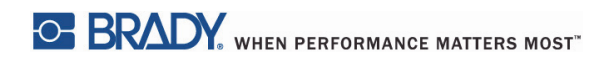

Deze pagina is met opzet leeg gelaten.

## <span id="page-29-0"></span>**8 • Schoonmaak en onderhoud**

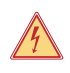

#### **GEVAAR!**

## **Risico van overlijden door elektrische schok!**

**Ontkoppel de printer van de stroomvoorziening voor het uitvoeren van onderhoud.**

Het is belangrijk om de printkop regelmatig schoon te maken. Dit draagt bij aan de kwaliteit van het afdrukbeeld en aan het voorkomen van voortijdige slijtage van de printkop.

Verder blijft het onderhoud beperkt tot het maandelijkse reinigen van het apparaat.

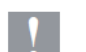

#### **Let op!**

**De printer kan beschadigd raken door krachtige schoonmaakmiddelen. Gebruik geen schurende reinigingsmiddelen of oplosmiddelen voor het reinigen van de buitenste oppervlakken en modules.**

- Verwijder stof en papierpluisjes met een zachte borstel of stofzuiger van de afdrukzone.
- Reinig het deksel van de printer schoon met een vochtige doek.

#### <span id="page-29-1"></span>**Geschikte wattenstokjes**

Gebruik wattenstokjes van Brady onderdeelnummer PCK-6 die zijn voorgeweekt in een reinigingsoplossing voor de printkop. Verpakking van 50 wattenstokjes. Te gebruiken voor het reinigen van de printkop, sensor en rollen en voor het verwijderen van lijmresten op plastic oppervlakken.

#### <span id="page-29-2"></span>**De printroller schoonmaken**

Opgehoopt vuil op de printroller kan nadelig werken op het materiaaltransport en de afdrukkwaliteit.

- 1. Schakel de printer uit.
- 2. Til de printkop op verwijder labels en transferlint uit de printer.
- 3. Verwijder vuilresten met schoonmaakmiddel voor de roller en een zachte doek.
- 4. Wanneer de roller beschadigd is, vervang deze dan.

#### <span id="page-29-3"></span>**Het reinigen van de printkop**

Tijdens het afdrukken kunnen deeltjes zich op de printkop ophopen en het afdrukken negatief beïnvloeden, bijvoorbeeld met verschillen in contrast of verticale strepen.

Reinigingsintervallen: direct thermisch printen: bij elke vervanging van materiaalrollen

thermisch transfer printen: bij elke vervanging van lintrollen

- 1. Zet printer uit.
- 2. Openen het deksel en verwijder labels en lint uit de printer.
- 3. Druk op de groene vrijgaveknop en til de printmodule op.
- 4. Gebruik een goedgekeurd wattenstokje gedrenkt in pure isopropylalcohol en wrijf het oppervlak van de printkop voorzichtig schoon; let op dat u geen krassen maakt op het oppervlak. Als er grof vuil op de printkop aanwezig is, moet u dit eerst verwijderen voor het reinigen met een zachte, droge borstel of met perslucht.
- 5. Laat de kop 2-3 minuten drogen voordat u de printer opnieuw start. Als u na het schoonmaken rechte lijnen ziet op afdrukken, kan dit wijzen op schade aan de printkop. Neem in dat geval contact op met Brady's technische ondersteuning.

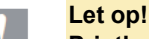

## **Printkop kan beschadigd raken!**

**Gebruik geen scherpe of harde voorwerpen om de printkop te reinigen. Raak de beschermende glaslaag van de printkop niet aan.**

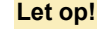

**Risico op letsel door de hete printkop.**

**Zorg dat de printkop is afgekoeld voor met schoonmaken te beginnen.**

#### <span id="page-30-0"></span>**Reinigen van de labelsensoren**

**LET OP!**

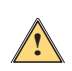

**!**

**The lichtbarrière kan beschadigd raken! Gebruik geen scherpe voorwerpen of oplosmiddelen bij het reinigen van de lichtbarrière.**

Labelsensoren kunnen vuil worden door vingerafdrukken, vuil of opgehoopt stof, wat nadelig kan werken op het herkennen van het begin van het labelmateriaal of van de drukmarkeringen. Reinig de labelsensoren met een katoenen wattenstokje dat gedept is in isopropylalcohol (gebruik Brady onderdeelnummer PCK-6).

#### <span id="page-30-1"></span>**Reinigen van het snijmes (auto-snijmodel)**

#### **WAARSCHUWING!**

**Raak om letsel te voorkomen de randen van het blad niet aan met blote handen aan en houd uw handen uit de buurt van het draaibereik van het onderste blad.**

Na verloop van tijd kan de lijm op de labels zich op de snijbladen ophopen. Door met terugvoeding te werken kan lijm ook op de aandrijfrol terechtkomen.

Reinig de aandrijfrol en de snijbladen regelmatig.

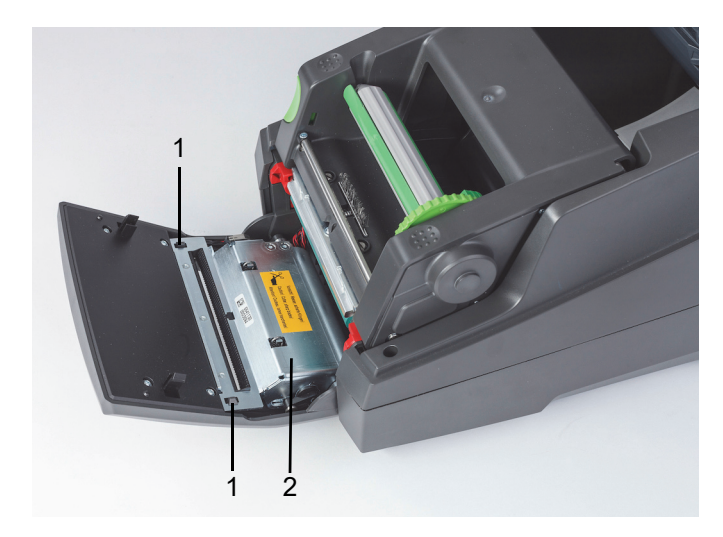

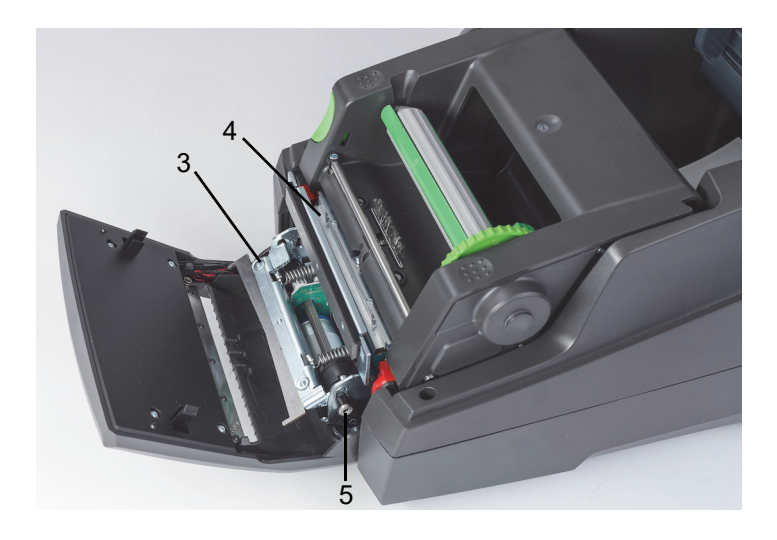

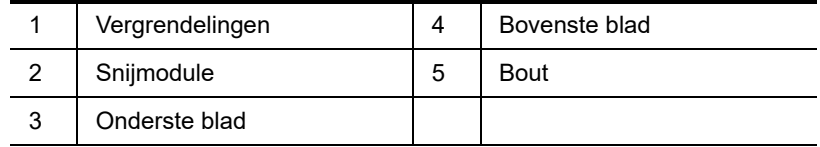

- 1. Zet printer uit.
- 2. Open de klep en ontgrendel en verlaag het configuratiescherm.
- 3. Maak de snijmodule (2) los door de plastic vergrendelingen (1) in te drukken, de module op te tillen en omhoog en naar rechts te draaien. 4. Draai de schroef (5) linksom met een inbussleutel van 2,5 mm en draai de klem met het onderste snijblad (3) weg van het bovenste
- blad (4). De boogbeweging van het scheiden van het blad is veerbelast.
- 5. Verwijder stof en papier met een zachte borstel of een stofzuiger.
- 6. Verwijder lijmresten met een wattenstokje dat gedept is in isopropylalcohol (gebruik Brady onderdeelnummer PCK-6).
- 7. Plaats de snijmodule in omgekeerde volgorde terug.

## <span id="page-31-0"></span>**9 • Problemen oplossen**

#### <span id="page-31-1"></span>**Navigatie in foutvenster**

Een optredende fout wordt weergegeven op het display.

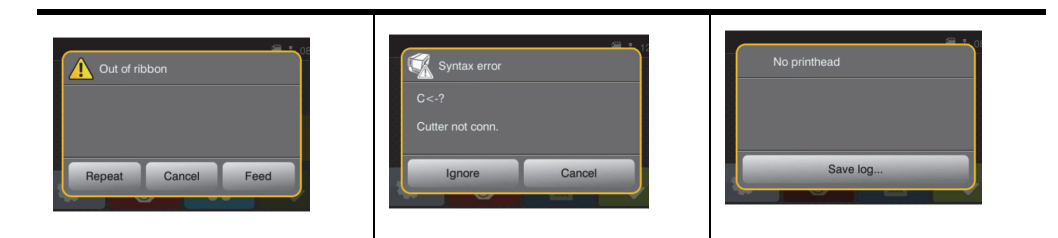

De manier waarop de fout behandel wordt is afhankelijk van het type fout, zie ["Foutmeldingen met oplossingen" op pagina](#page-31-2) 30. Het scherm biedt de volgende mogelijkheden om verder te gaan nadat een fout zich heeft voorgedaan:

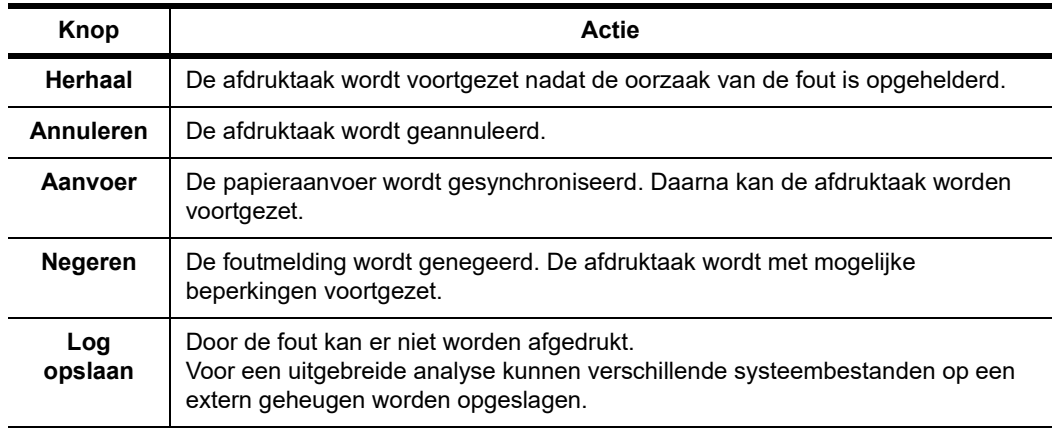

#### <span id="page-31-2"></span>**Foutmeldingen met oplossingen**

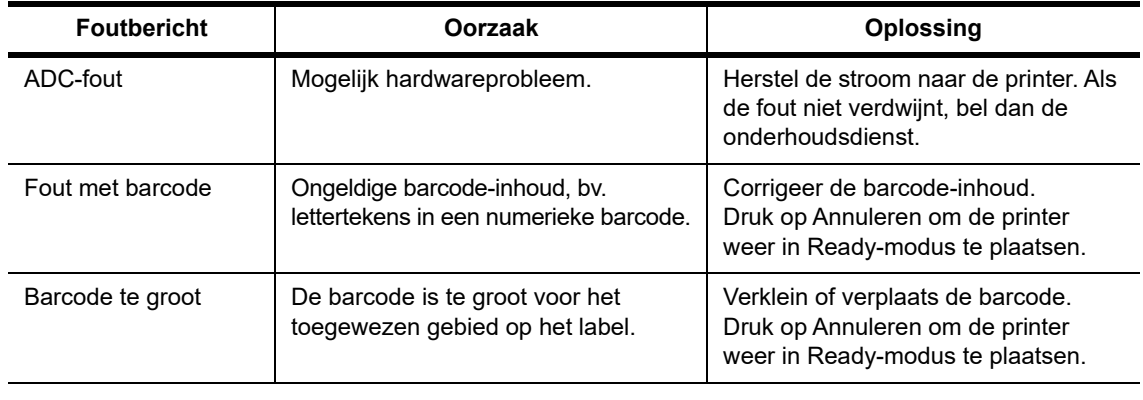

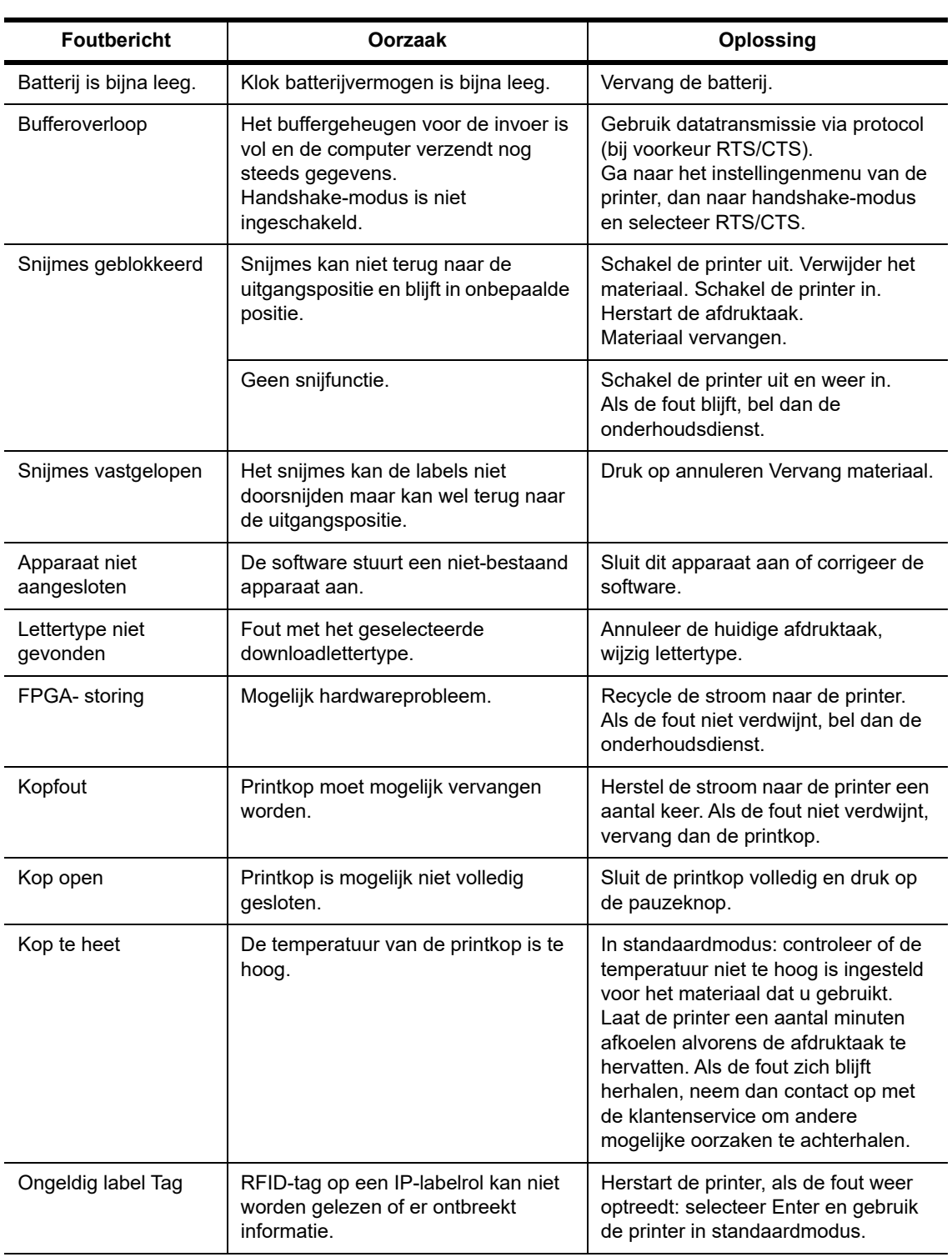

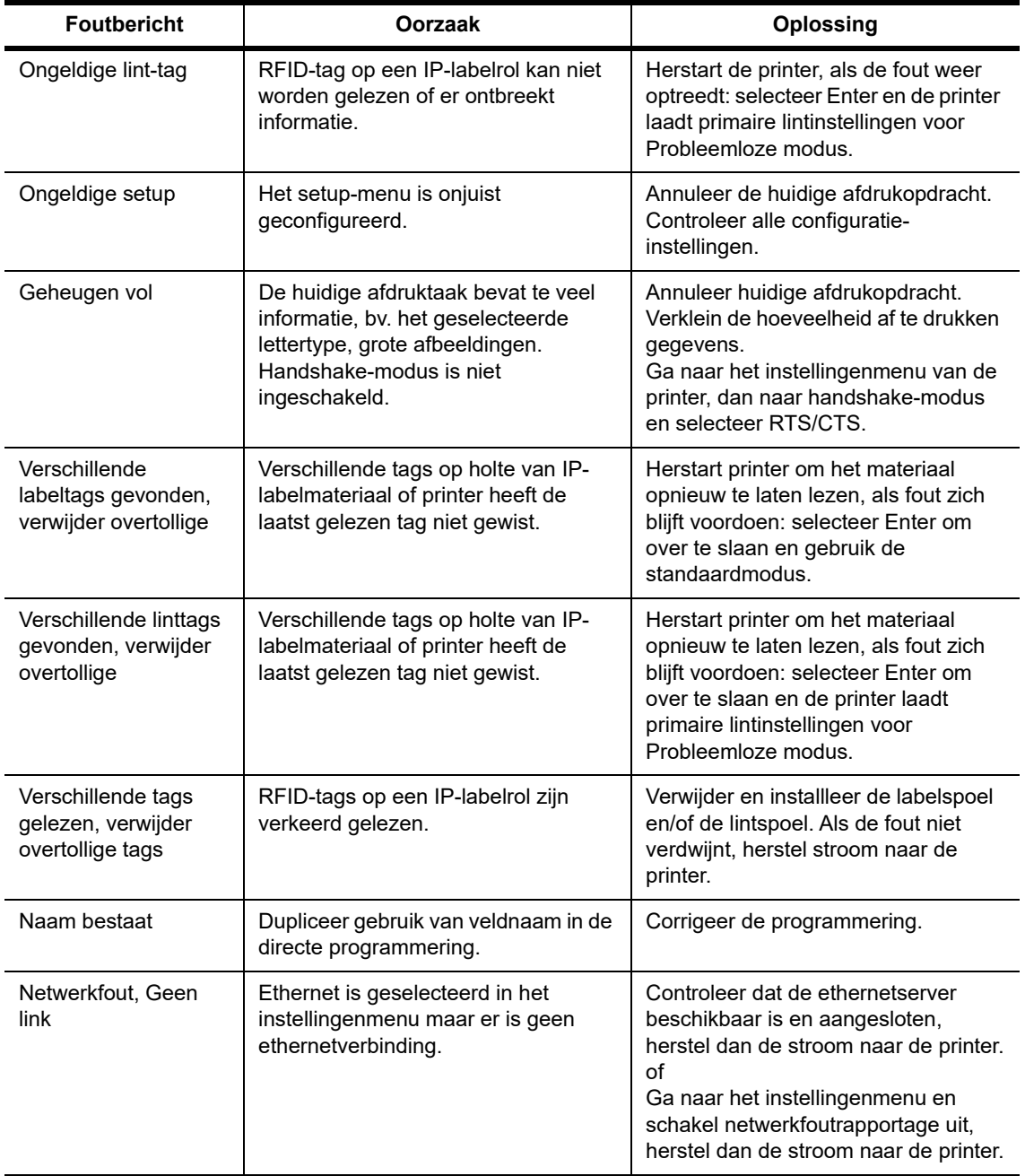

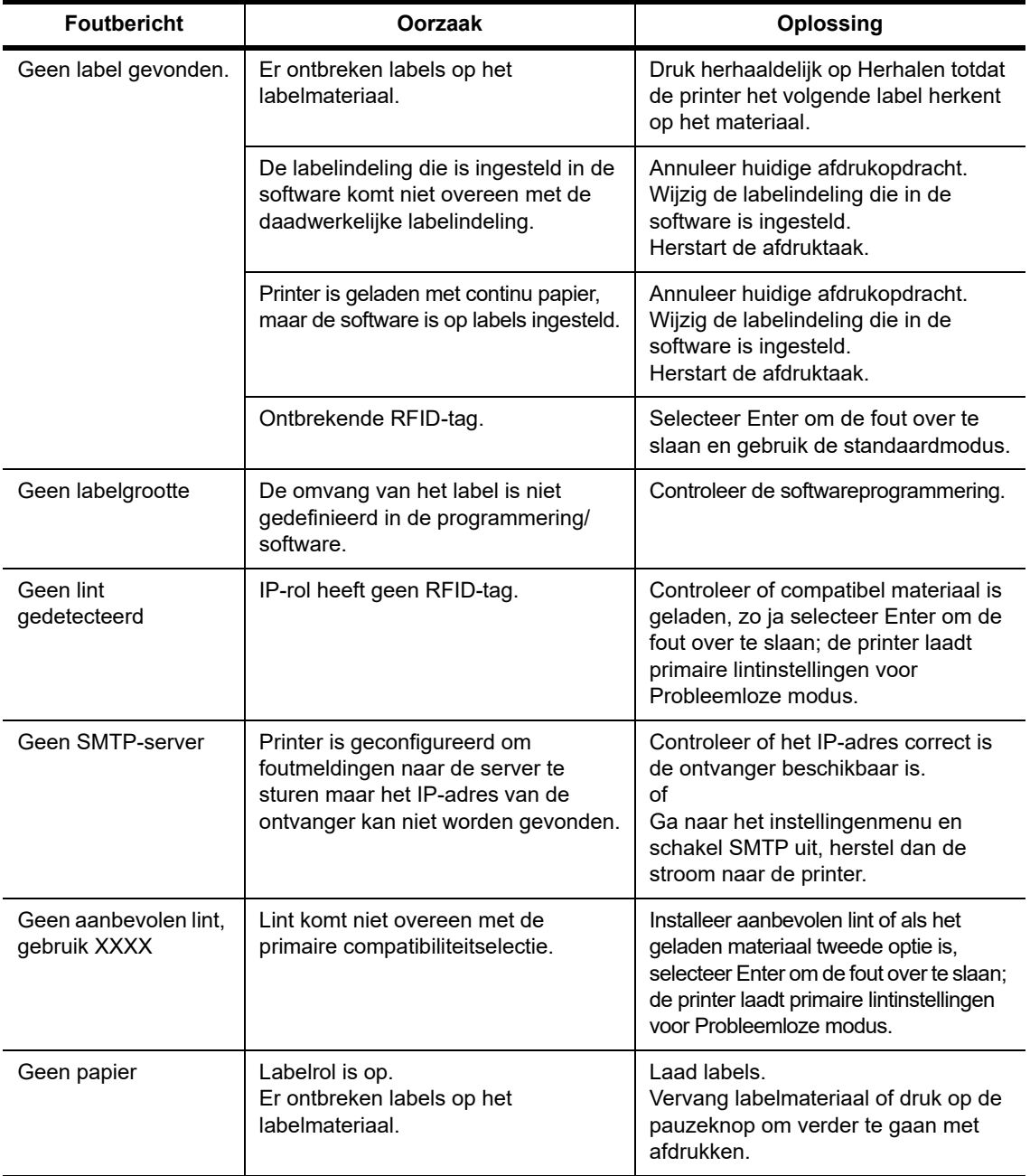

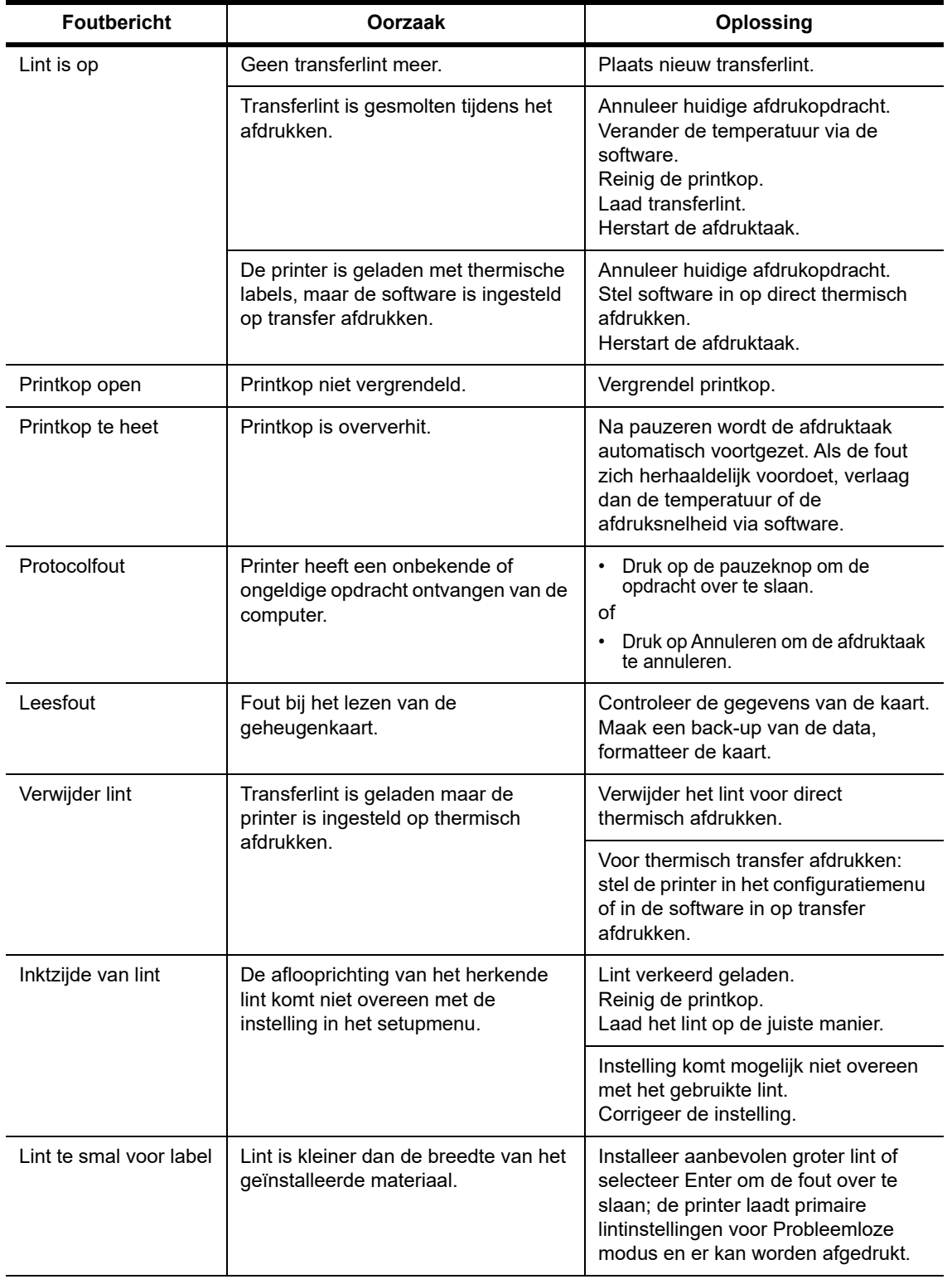

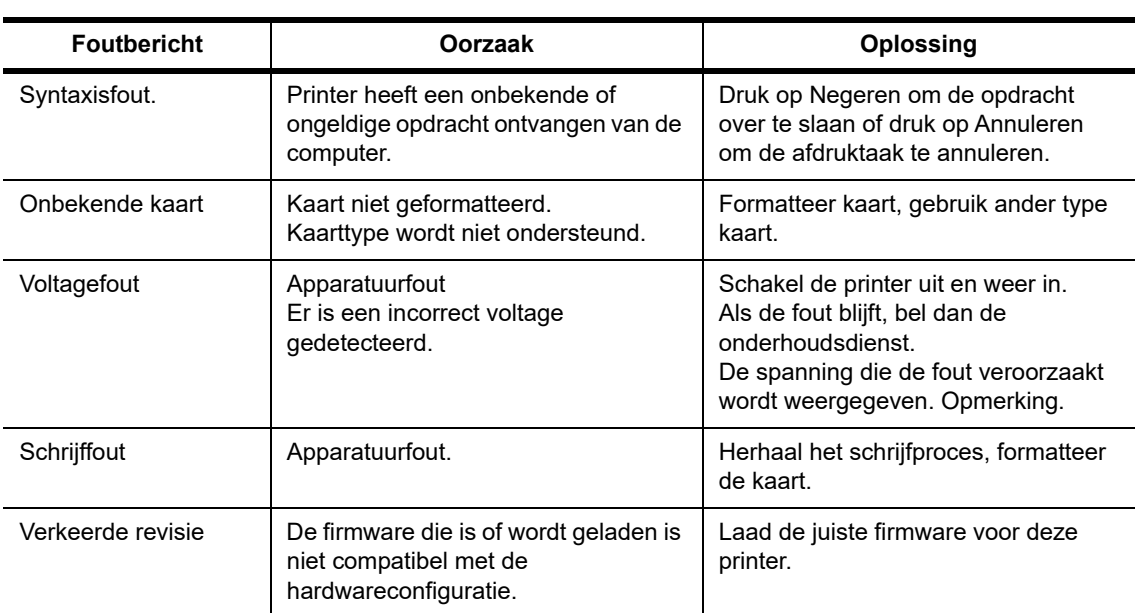

## **Operationele problemen en oplossingen**

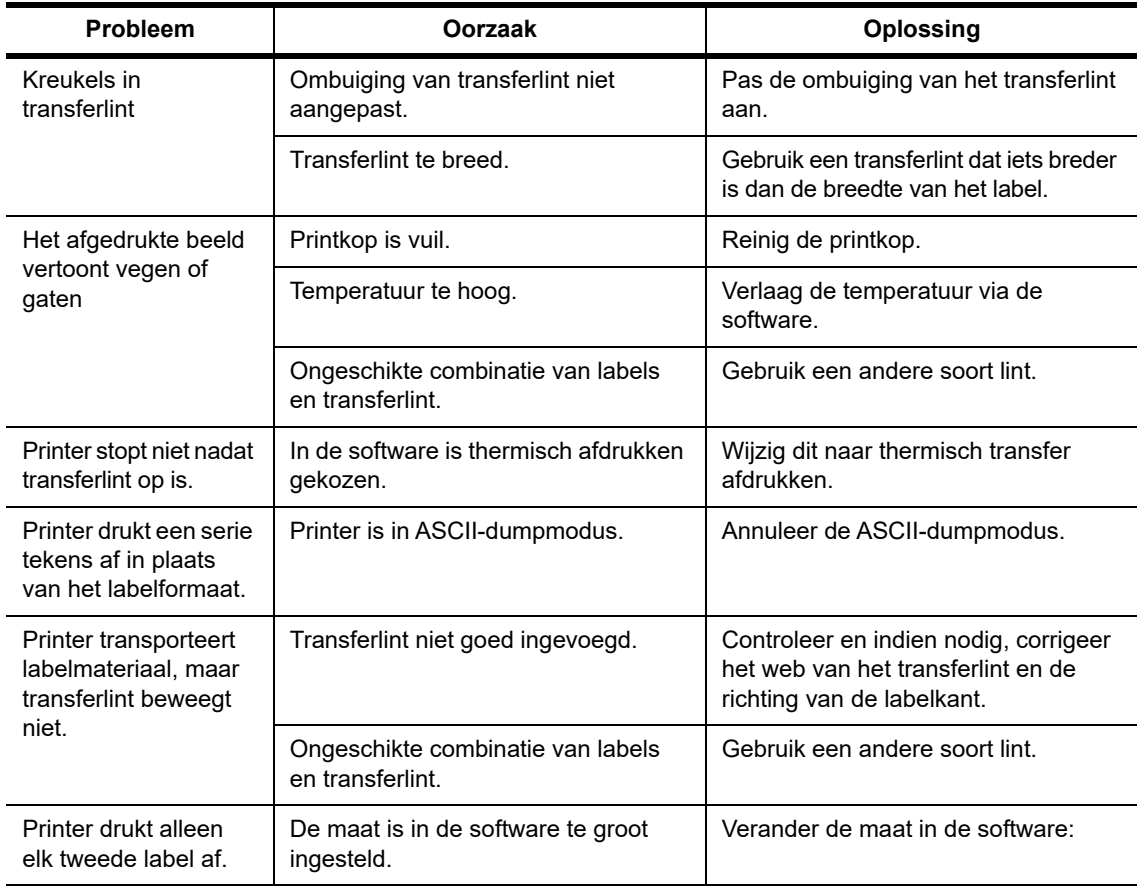

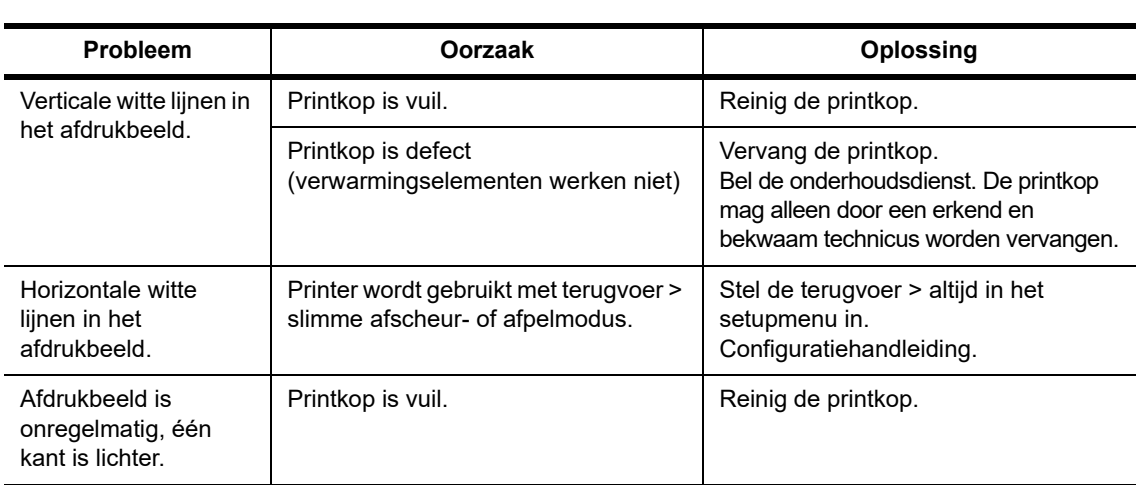

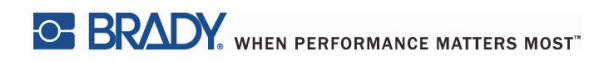

Deze pagina is opzettelijk leeg gelaten.

## <span id="page-39-0"></span>**10 • Specificaties materiaalafmetingen**

<span id="page-39-1"></span>**Afmetingen label-/afdrukmateriaal**

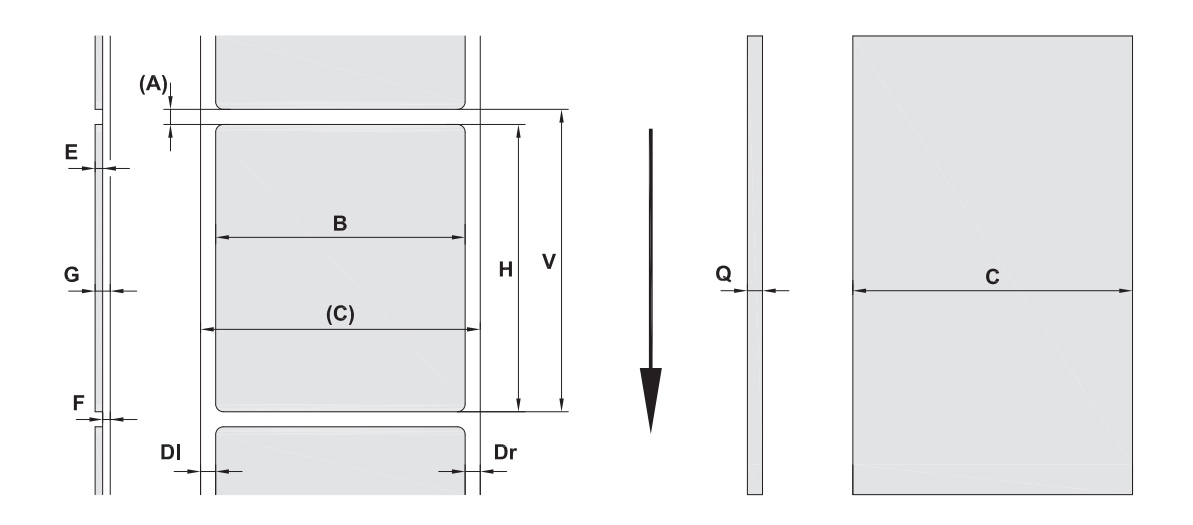

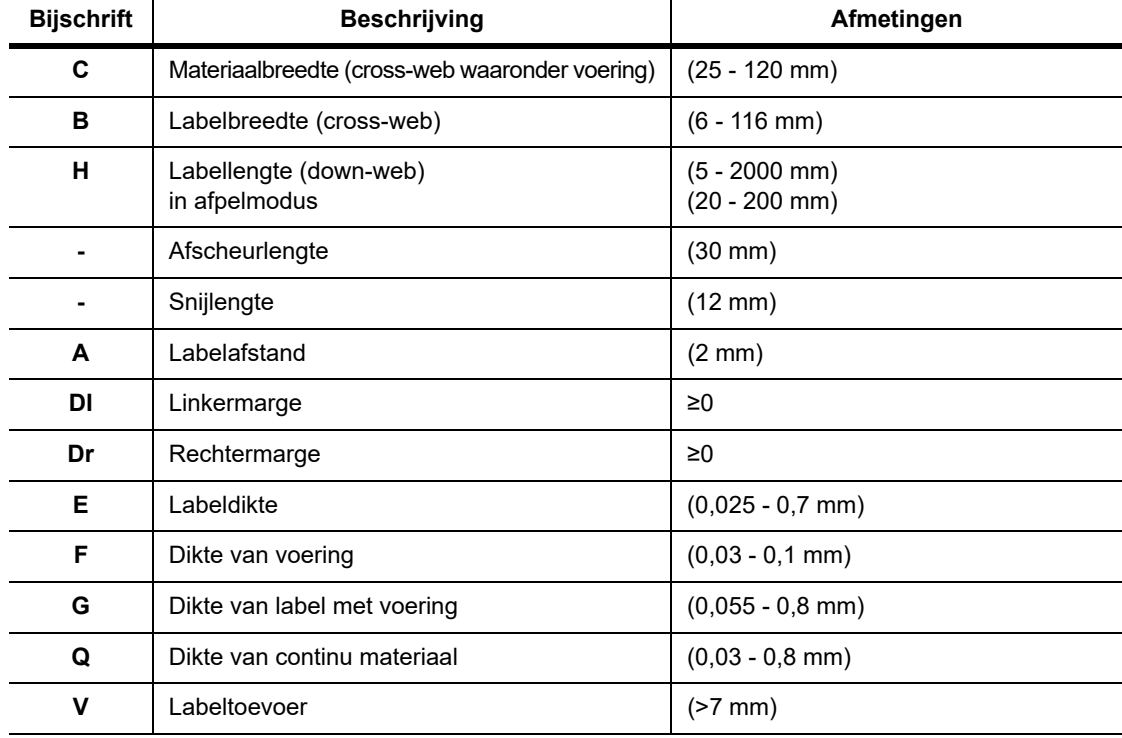

• Kleine labelmaten, dun materiaal of krachtige lijm kan beperkingen opleveren. Belangrijke applicaties moeten worden getest en goedgekeurd.

• Let op de buigstijfheid! Materiaal moet flexibel zijn om de omtrek van de printroller te volgen!

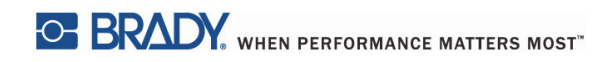

### <span id="page-40-0"></span>**Afmetingen van printer en sensor**

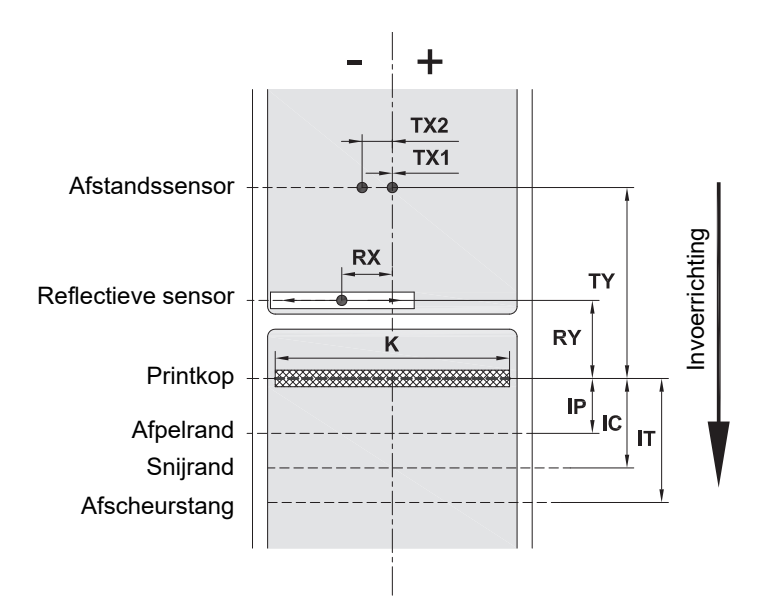

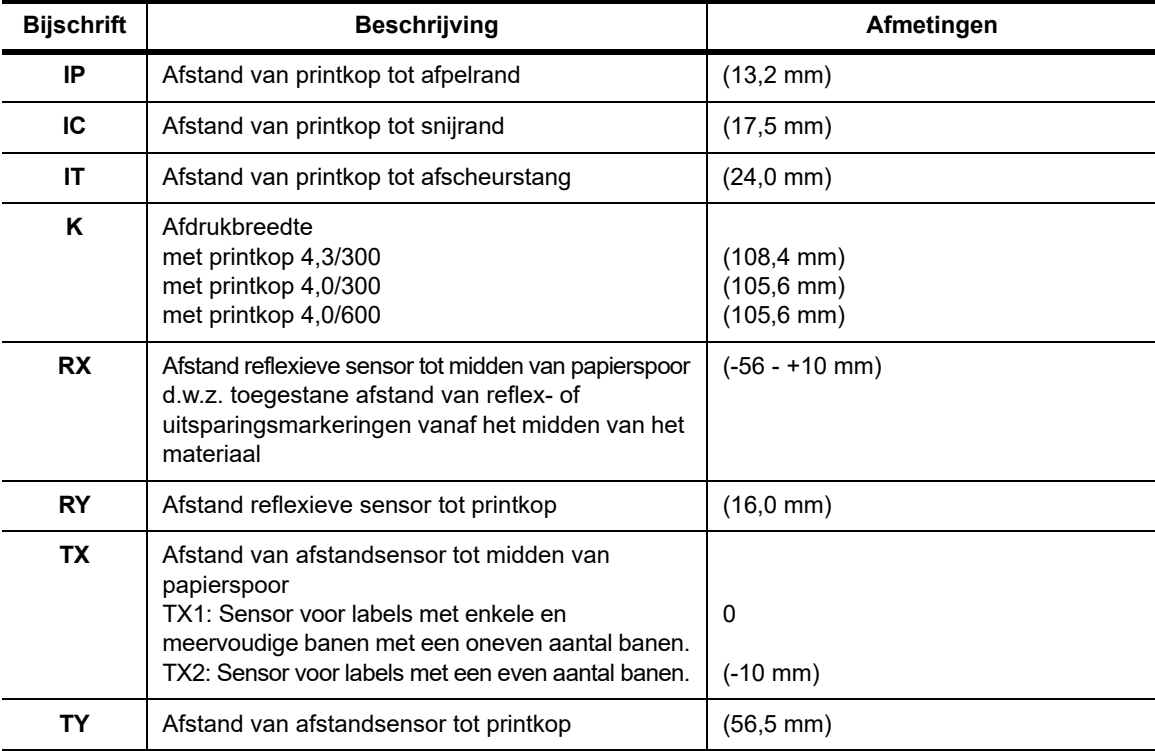

#### <span id="page-41-0"></span>**Afmetingen reflexieve markeringen ("zwarte markering")**

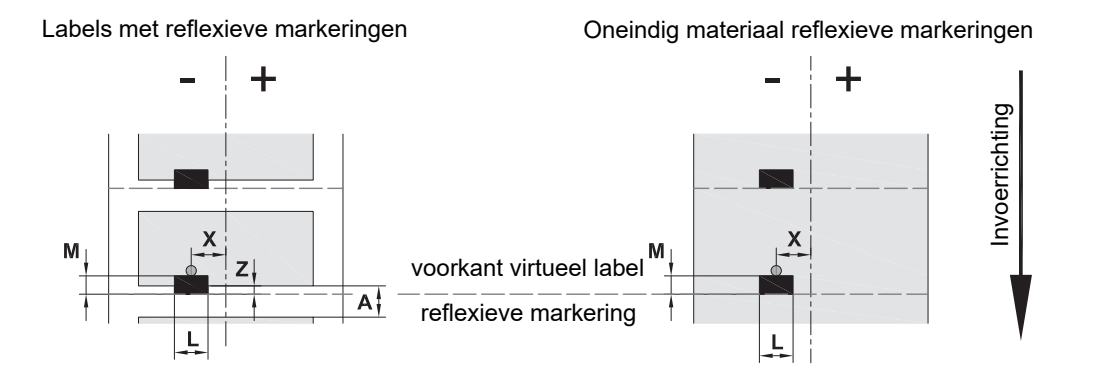

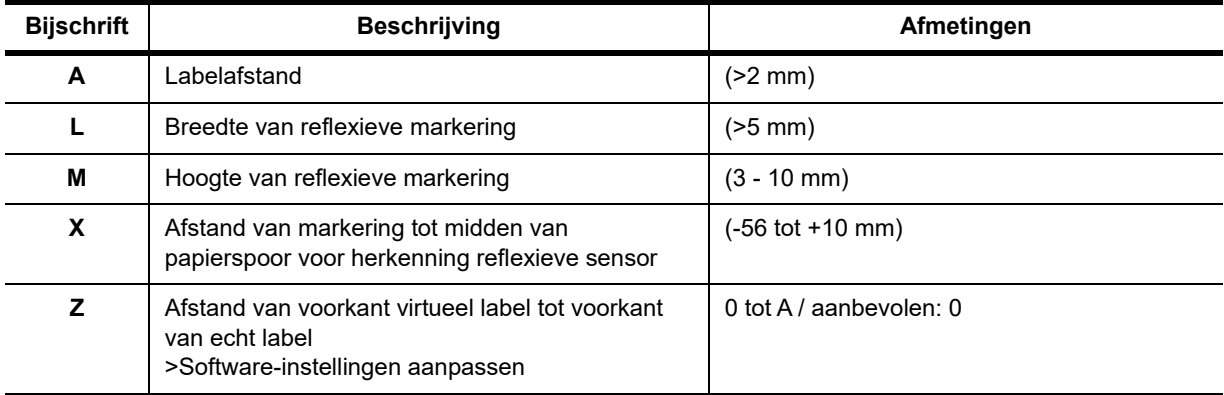

• Reflexieve markeringen moeten zich op de achterkant van het materiaal (voering) bevinden.

• Specificatie geldt voor zwarte markeringen.

• Herkenning van gekleurde markeringen kan mislukken. > Test voor geschiktheid voor applicatie.

## <span id="page-42-0"></span>**Afmetingen uitsparing/uitsnijding**

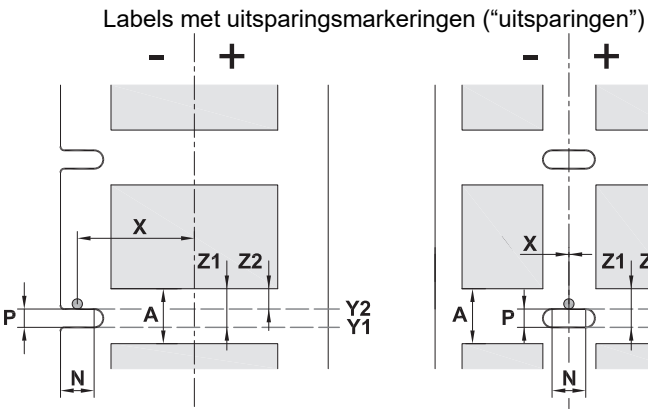

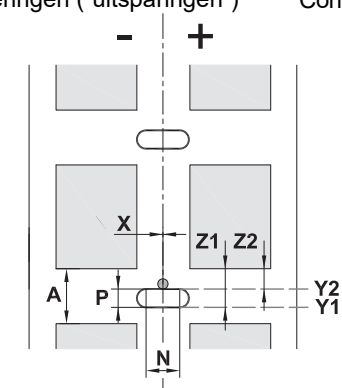

Continu materiaal met uitsparingsmarkeringen ("uitsparingen")

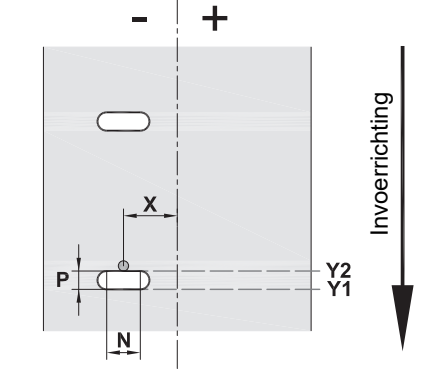

voor marginale uitsparingsmarkeringen minimumdikte voering 0,06 mm

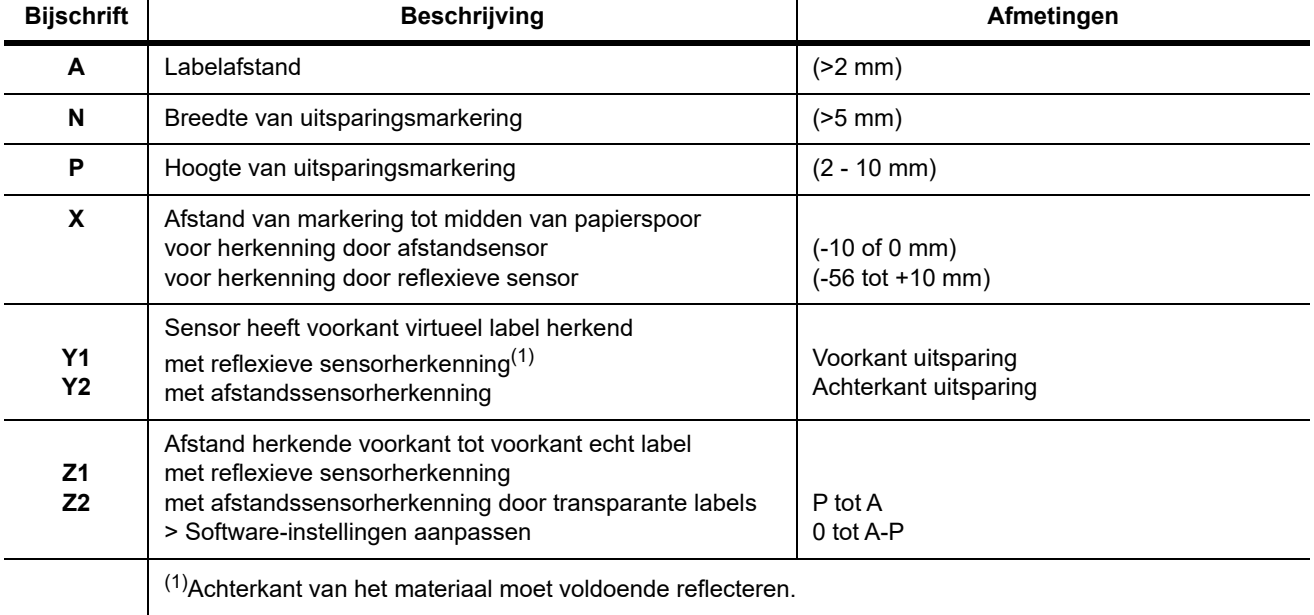

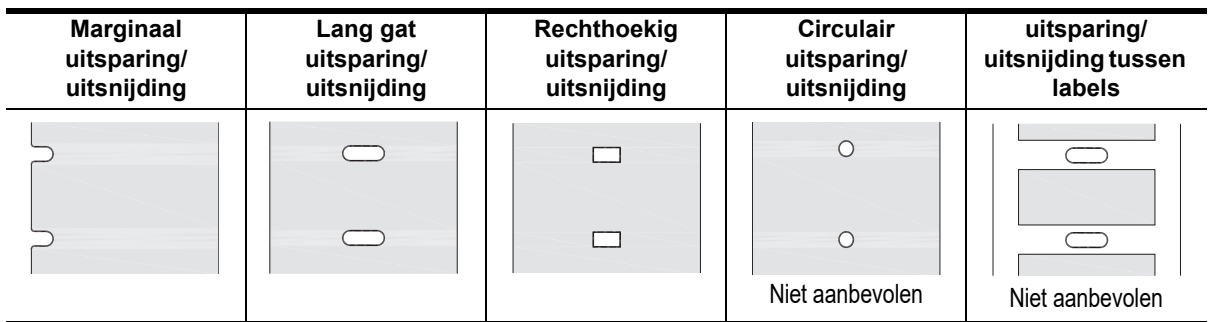

## <span id="page-43-0"></span>**11 • Vergunningen en goedkeuringen**

#### **Verwijzing naar de EU-conformiteitsverklaring**

De BradyPrinter i5100 voldoet aan de desbetreffende fundamentele EU-regels voor veiligheid en gezondheid:

- Richtlijn 2014/35/EU m.b.t. elektrische apparatuur voor gebruik binnen bepaalde spanningslimieten
- Richtlijn 2014/30/EU m.b.t. elektromagnetische compatibiliteit
- Richtlijn 2014/53/EU, Richtlijn radioapparatuur
- Richtlijn 2011/65/EU m.b.t. de beperking van het gebruik van bepaalde gevaarlijke stoffen in elektrische en elektronische apparatuur

EU-conformiteitsverklaring www.bradyeurope.com/conformity

#### **FCC en landspecifieke goedkeuringen van toezichthouders**

Opmerking: Deze apparatuur is getest en voldoet aan de beperkingen van een digitaal apparaat van Klasse A volgens Deel 15 van de FCC-richtlijnen. Deze beperkingen zijn bedoeld om redelijke bescherming te bieden tegen schadelijke storing wanneer de apparatuur in een commerciële omgeving wordt gebruikt. Door de apparatuur wordt radiofrequentie-energie voortgebracht en verbruikt, en ze kan deze energie uitstralen. Als de apparatuur niet volgens de handleiding wordt geïnstalleerd en gebruikt, kan ze schadelijke radiostoring veroorzaken. Gebruik van deze apparatuur in een huishoudelijke omgeving kan schadelijke storing veroorzaken. In dat geval dient de gebruiker op eigen kosten de storing op te lossen. Wijzigingen of veranderingen die niet uitdrukkelijk zijn goedgekeurd door de organisatie die verantwoordelijk is voor de naleving, kunnen de bevoegdheid van de gebruiker voor het gebruik van de apparatuur nietig maken. Dit apparaat voldoet aan Deel 15 van de FCCvoorschriften. Werking is onderhevig aan de volgende twee voorwaarden: (1) Dit apparaat mag geen schadelijke interferentie veroorzaken, en 2) dit apparaat moet elke ontvangen interferentie accepteren, inclusief storing die ongewenste werking kan veroorzaken.

#### **Prop 65 Waarschuwing**

Prop 65 informatie over dit product kan worden ingezien op www.BradyID.com/i5100compliance.

#### **Canada**

ICES-003 Klasse A-kennisgeving, Klasse A

Dit digitale apparaat van klasse A voldoet aan alle vereisten van de Canadese wetgeving op radiostoring.

Cet appareil numerique de la classe A respecte toutes les exigences du Reglement sur le material broilleur du Canada.

CAN ICES-3 (A)/NMB-3(A)

#### **Europa**

#### **RoHS Richtlijn 2011/65/EG (BGS 2), 2015/863/EU (BGS 3)**

Dit product bezit de CE-markering en voldoet aan de richtlijn van de Europese unie 2011/65/EU VAN HET EUROPESE PARLEMENT EN DE RAAD van 8 juni 2011 betreffende de beperking van het gebruik van bepaalde gevaarlijke stoffen in elektrische en elektronische apparatuur.

EU-richtlijn 2015/863 van 31 maart 2015 (RoHS 3) strekt tot wijziging van Bijlage II bij richtlijn 2011/65/EG van het Europees Parlement en van de Raad wat betreft de lijst met verboden stoffen.

#### **Richtlijn betreffende afgedankte elektrische en elektronische apparatuur**

In overeenstemming met de Europese AEEA-richtlijn, dient dit apparaat te worden gerecycled volgens plaatselijke richtlijnen.

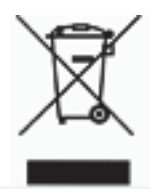

#### **Richtlijn voor batterijen 2006/66/EC**

Dit product bevat een lithium knoopcelbatterij. Het symbool van een vuilnisbak met een kruis erdoor wordt gebruikt om een 'gescheiden inzameling' aan te duiden voor alle batterijen en accu's volgens de Europese Richtlijn 2006/66/EC. Batterijen mogen niet als ongescheiden afval worden weggegooid. Deze richtlijn stelt het kader vast voor het inleveren en verwerken van gebruikte batterijen en accu's die aan het eind van hun levensduur gescheiden dienen te worden ingezameld en verwerkt. Gooi de batterij weg volgens de bij u geldende plaatselijke richtlijnen.

Kennisgeving aan recyclingbedrijven

#### **Ga als volgt te werk bij het verwijderen van de lithium knoopcel batterij:**

- 1. Neem de printer uit elkaar en zoek naar de lithiumbatterijmunt op de moederkaart van het apparaat.
- 2. Om de batterij te verwijderen schuift u deze uit het compartiment en uit het moederbord. Afvoeren volgens voorschrift.

#### **Richtlijn betreffende radioapparatuur (RED) 2014/53/EC**

#### **13,56 MHz RFID**

- (a) Frequentieband(en) waarin de radioapparatuur werkt; 13.56MHz
- (b) Maximaal radiofrequentievermogen dat in de frequentieband(en) voor de radioapparatuur wordt uitgezonden: < +23 dBm (200 mW)

#### **Turkije**

Turks Ministerie van Milieu en Bosbouw

(Richtlijn over de beperking van het gebruik van bepaalde gevaarlijke stoffen in elektrische en elektronische apparatuur).

Türkiye Cumhuriyeti: EEE Yönetmeliğine Uygundur

#### **China**

China RoHS-informatie over dit product kan worden ingezien op www.BradyID.com/i5100compliance

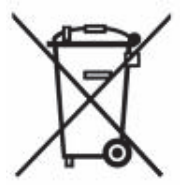

## **Vestigingen**

Brady Worldwide, Inc. 6555 West Good Hope Road P.O. Box 2131 Milwaukee, WI 53201-2131 www.bradycorp.com Tel: 800-537-8791

### **Brady EMEA**

Lindestraat 20 9240 Zele België www.bradycorp.com/global Tel: +32 (0) 52 45 78 11

#### **Brady Corporation Asia**

1 Kaki Bukit Crescent Singapore 416236 www.bradycorp.com/global Tel: 65-6477-7261

#### **Brady Wereldwijd**

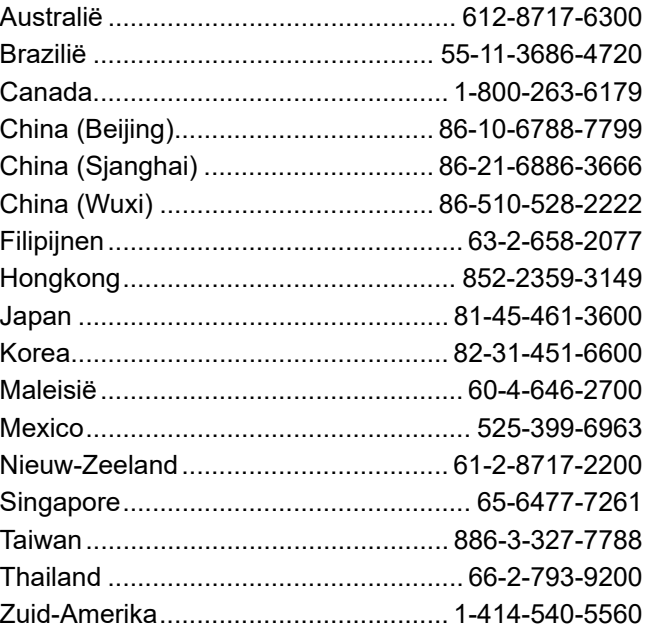

GSH Identification Solutions B.V. E-mail info@gsh-id.nl Tel. 0184 421 859

> Gebruikershandleiding i5100 (Dutch) rev 4/4/2018

O BRADY WHEN PERFORMANCE MATTERS MOST"